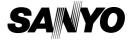

### **INSTRUCTION MANUAL**

VPC-CG6EX VPC-CG6 VPC-CG6GX

# **Digital Movie Camera**

# Xacti

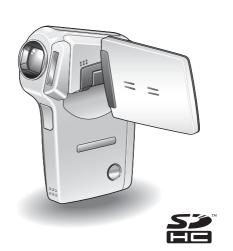

### Important note

This manual explains how to safely operate the VPC-CG6EX, VPC-CG6 and VPC-CG6GX.

Any information regarding only one of these products will be labeled as such.

Please read these instructions carefully before using the camera.

Make sure to read and understand the separate booklet "SAFETY MANUAL". Keep this manual in a safe place for later reference.

Download from Www.Somanuals.com. All Manuals Search And Download.

#### Warning

TO PREVENT THE RISK OF FIRE OR ELECTRIC SHOCK, DO NOT EXPOSE THIS APPLIANCE TO RAIN OR MOISTURE

### FOR AMERICAN USERS

The following advisory is included in accordance with the laws of the State of California (USA):

#### WARNING:

This product contains chemicals, including lead, known to the State of California to cause cancer, birth defects or other reproductive harm. **Wash hands after handling.** 

- This equipment has been tested and found to comply with the limits for a Class B digital device, pursuant to Part 15 of the FCC Rules. These limits are designed to provide reasonable protection against harmful interference in a residential installation. This equipment generates, uses and can radiate radio frequency energy and, if not installed and used in accordance with the instructions, may cause harmful interference to radio communications. However, there is no guarantee that interference will not occur in a particular installation. If this equipment does cause harmful interference to radio or television reception, which can be determined by turning the equipment off and on, the user is encouraged to try to correct the interference by one or more of the following measures:
  - Reorient or relocate the receiving antenna.
  - · Increase the separation between the equipment and receiver.
  - Connect the equipment into an outlet on a circuit different from that to which the receiver is connected.
  - Consult the dealer or an experienced radio/TV technician for help.
- Changes or modifications not expressly approved by the party responsible for compliance could void the user's authority to operate the equipment.

#### - Declaration of Conformity -

Model number: VPC-CG6

Trade Name: SANYO

Responsible party: SANYO FISHER COMPANY

Address: 21605 Plummer Street, Chatsworth, California 91311

Telephone No.: (818) 998-7322

This device complies with Part 15 of the FCC Rules. Operation is subject to the following two conditions:

- (1) this device may not cause harmful interference, and
- (2) this device must accept any interference received, including

interference that may cause undesired operation.

English Download from Www.Somanuals.com. All Manuals Search And Download.

#### FOR CANADIAN USERS

• This Class B digital apparatus complies with Canadian ICES-003.

#### **FOR EU USERS**

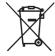

#### Note:

 This symbol mark and recycle system apply only to EU countries and do not apply to countries in other areas of the world.

Your SANYO product is designed and manufactured with high quality materials and components which can be recycled and reused.

This symbol means that electrical and electronic equipment, at their end-of-life, should be disposed of separately from your household waste.

Please dispose of this equipment at your local community waste collection/recycling centre.

In the European Union there are separate collection systems for used electrical and electronic products. Please help us to conserve the environment we live in!

### Symbols used in this manual

HINT Points giving some extended instructions or special points to pay

attention to.

**CAUTION** Points that require special attention.

(page xx) Refer to the page indicated for detailed information.

You may find the answers to questions or problems concerning camera operation in the sections "COMMONLY ASKED QUESTIONS" (page 159) and "TROUBLESHOOTING" (page 166).

# SHOOT, PLAY BACK AND SAVE

# Install the battery pack and card

# 1 Insert the battery pack.

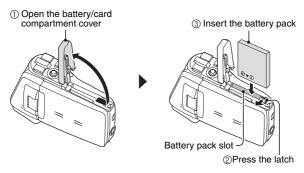

### 2 Insert the card.

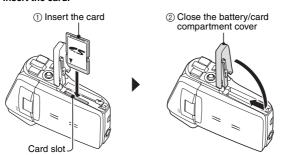

# **Shooting**

# ■Video clip recording

- Open the monitor unit, and press the ON/OFF button for at least 1 second.
  - · The camera turns on.
- 2 Press the [ 📹 ] button.
  - · Recording begins.
  - · To stop recording, press the [ if ] button again.

# **■**Still image photography

- Open the monitor unit, and press the ON/OFF button for at least 1 second.
  - The camera turns on
- 2 Press the [ ] button.

  - · A still image is captured.

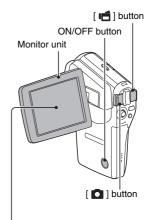

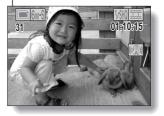

# SHOOT, PLAY BACK AND SAVE

# Playback

# ■Video clip playback

- Press the REC/PLAY button.
  - The display switches to the Playback Screen.
  - Toggle the SET button to the left or right to display the video clip you wish to play back.
  - Video clips are indicated by a video clip pattern along the top and bottom of the screen
- 2 Press the SET button.
  - Playback of the selected video clip begins.

# ■Still image playback

- 1 Press the REC/PLAY button.
  - The display switches to the Playback Screen.
  - To view other images, toggle the SET button to the left or right.

#### <To return to the Shooting Screen>

Press the REC/PLAY button.

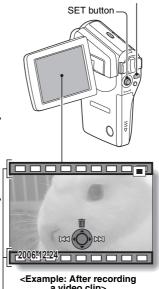

RFC/PLAY button

a video clip>

Video clip pattern

# When you are finished using the camera...

Press the ON/OFF button to turn the camera off.

English Download from Www.Somanuals.com. All Manuals Search And Download.

# Burn your recorded video clips onto a DVD (Windows XP)

Using the supplied CD-ROM (SANYO Software Pack), you can import the captured images to your computer and store them on a DVD. Detailed information about the SANYO Software Pack can be found on page 4 in the SANYO Software Pack INSTRUCTION MANUAL.

# Install application programs

- Set the supplied CD-ROM (SANYO Software Pack) in your computer's CD-ROM drive.
  - · The installation window opens.
- 2 Click on the application program you wish to install.
  - Install the application program with which you can import images to a computer (Photo Explorer).
  - Install the application program with which you can create DVDs (MovieFactory).
  - After clicking on an application program, follow the instructions shown on the monitor to install the program.
  - When the installation is complete, the product registration window will appear, but click on the Exit button to close the window.

### SHOOT, PLAY BACK AND SAVE

- 3 In the installation window, click on [Finish] and remove the CD-ROM from the computer's CD-ROM drive.
  - <About the Kodak online service>
  - When the installation window closes, a dialog box to connect to the website introducing Kodak's online service appears. Check the [No thanks!] option button, and then click on the [OK] button.

### Connect your camera to a computer

Use the supplied dedicated USB interface cable to connect your camera to a computer (page 8 in the SANYO Software Pack INSTRUCTION MANUAL).

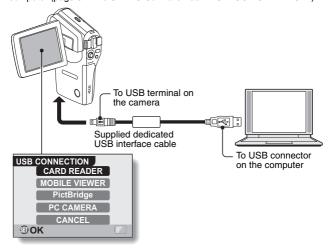

# Copy a video clip to your computer

Run Photo Explorer, set the location of the camera's data as the copy source, and copy the video clip(s) to your computer (page 15 in the SANYO Software Pack INSTRUCTION MANUAL).

# Burn video clips onto a DVD

- Click on your desktop's [Ulead DVD MovieFactory 5 Launcher] icon to run MovieFactory.
  - · The MovieFactory launcher appears.
  - · If the product registration screen appears, select [Register Later].

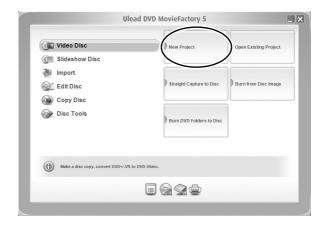

# SHOOT, PLAY BACK AND SAVE

# 2 Click on [New Project].

The [Create Video Disc] window opens.

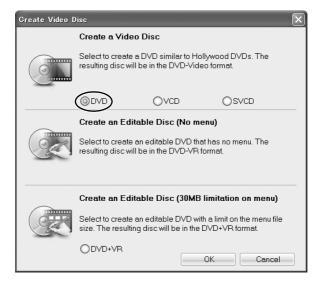

# 3 Set the [DVD] option to ON, and click on the [OK] button.

· The [Select source and import] window opens.

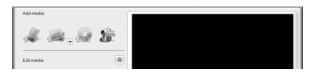

4 Click on the [Add video files] icon.

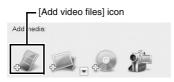

- · The [Open Video File] dialog box opens.
- Open the folder that contains the video files (My Documents\SANYO\_PEX\datefolder).
- 5 Select the video clip files to burn onto the DVD.
  - Select the files you wish to burn onto the DVD by clicking on them.
  - To select multiple files, click on the individual files while holding down the [Ctrl] button. If you select one file, hold down the [Shift] button and click on another file in the list, all the files in between are also selected.

# SHOOT, PLAY BACK AND SAVE

6 Click on the [Open] button.

#### <When one video clip is selected>

· The [Open Video File] dialog box closes.

#### <When multiple video clips are selected>

- · The [Rearrange clip order] dialog box opens.
- You can drag the clip file names to change the video clip playback order.
- Click on the [OK] button, and the [Rearrange clip order] dialog box closes.
- The file selected in step 5 appears in the [Add/Edit Media] window.

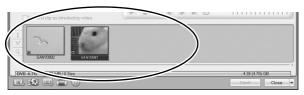

### / Click on the [Next] button.

- · The window to edit the title page of your DVD appears.
- 8 Set your desired title page, and click on the [Next] button.
  - The window to confirm the title page appears.

# 9 Click on the [Next] button.

• The window to export the video files to the DVD appears.

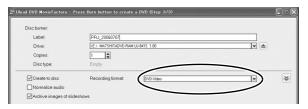

# 10 Set the [Recording format] to [DVD-Video].

- 11 Set a blank DVD in your computer's disc burner, and click on the [Burn] icon.
  - · A confirmation dialog box appears.

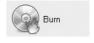

# 12 Click on the [OK] button.

- Disc writing begins.
- After burning the disc, a dialog box shows that burning is complete.

# 13 Click on the [OK] button.

- · The DVD drive tray opens for you to remove the disc.
- <About saving projects>
- After burning a disc, a save project dialog box appears. If you wish to
  use the settings for the current project in subsequent projects, you
  should save them. If you will not use the settings in subsequent
  projects, it is not necessary to save them.

### SHOOT, PLAY BACK AND SAVE

# 14 Click on the [OK] button.

You are returned to the MovieFactory launcher.

# $15\,$ Click on the exit MovieFactory button [x].

- · The DVD is completed.
- · MovieFactory is exited.

How was that? The convenient accessories not only let you immediately view images captured with the camera, but you can also upload images to your computer and create your original DVDs. Read the following explanations to find out how you can fully enjoy your camera's digital movie feature.

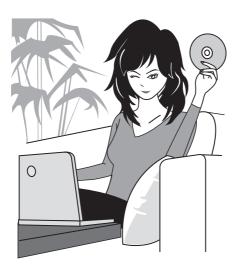

# CONTENTS

| QUICK SEARCH BY OPERATION                                     |      |
|---------------------------------------------------------------|------|
| CHECKING THE INCLUDED ACCESSORIES                             |      |
| How to use the accessories                                    |      |
| Media cards that can be used with this camera                 |      |
| SPECIAL FEATURES                                              |      |
| Movable monitor for any shooting angle                        |      |
| Capture still shots while recording a video clip              |      |
| Easy to shoot vertically oriented photos                      | . 16 |
| Lots of accessories for optimal use of your captured images   | . 17 |
| SYSTEM MAP                                                    | . 18 |
| - 057110                                                      |      |
| ■ SETUP                                                       |      |
| PARTS NAMES                                                   |      |
| CHARGING THE BATTERY PACK                                     |      |
| Recharging the battery pack                                   | . 22 |
| INSTALLING THE BATTERY PACK AND CARD                          |      |
| Install the battery pack                                      |      |
| Install the card TURNING THE CAMERA ON AND OFF                |      |
| Turning on the camera                                         |      |
| Turning on the camera when the power save (sleep) function is | . 20 |
| active                                                        | 26   |
| Turning off the camera                                        |      |
| OPERATION BUTTONS                                             |      |
| DATE AND TIME SETTING                                         |      |
| SCREEN DISPLAY                                                | . 33 |
|                                                               |      |
| ■ BASIC OPERATION                                             |      |
| BEFORE TAKING PICTURES                                        | . 35 |
| For best results                                              |      |
| Using the autofocus                                           | . 36 |
| Switching between the shooting mode and playback mode         |      |
| Switching the display mode                                    |      |
| Hints for taking pictures                                     |      |
| VIDEO CLIP RECORDING AND PLAYBACK                             |      |
| Recording video clips                                         |      |
| Playing back a video clip                                     | . 42 |

| CAPTURING AND PLAYING BACK STILL IMAGES            | 45 |
|----------------------------------------------------|----|
| Shooting still images                              | 45 |
| Viewing still images                               | 47 |
| 9-image display playback                           | 48 |
| Art mode playback                                  | 49 |
| Magnifying (zooming in) the image                  | 51 |
| SHOOT A STILL IMAGE WHILE RECORDING A VIDEO CLIP . | 52 |
| AUDIO RECORDING AND PLAYBACK                       |    |
| Audio recording                                    |    |
| Audio data playback                                |    |
| USING THE ZOOM                                     |    |
| EXPOSURE CORRECTION                                |    |
| ■ SHOOTING                                         |    |
| DISPLAYING THE RECORDING MENU                      | 50 |
| Switching the page                                 |    |
| Overview of the RECORDING MENU                     | 61 |
| IMAGE QUALITY                                      |    |
| Video clip image quality setting                   |    |
| Still image resolution setting                     |    |
| SCENE SELECT                                       |    |
| FILTERS                                            |    |
| SETTING THE FLASH MODE                             |    |
| SELF-TIMER                                         |    |
| MOTION COMPENSATION (IMAGE STABILIZER)             | 74 |
| FOCUS RANGE                                        |    |
| How to use the manual focus                        |    |
| FOCUS AREA SETTING                                 |    |
| LIGHT-MEASURING MODE SETTING                       | 70 |
| ISO SENSITIVITY                                    |    |
| WHITE BALANCE                                      |    |
| ■ PLAYBACK                                         |    |
| DISPLAYING THE PLAYBACK MENU                       | 83 |
| Switching the page                                 | 84 |
| Overview of the PLAYBACK MENU                      |    |
| PLAYBACK MODE                                      |    |
| SLIDESHOW PLAYBACK                                 |    |
| PLAYBACK VOLUME                                    |    |
| IMAGE PROTECT                                      | 92 |
| DELETING DATA                                      | 94 |
| COPY DATA                                          | 96 |
| ROTATE IMAGE                                       | 98 |
| CHANGING IMAGE SIZE (RESIZE)                       | 99 |

# **CONTENTS**

|   | CORRECTING CAMERA SHAKE AND RED-EYE EFFECT              | 100 |
|---|---------------------------------------------------------|-----|
|   | EDITING VIDEO CLIPS                                     | 102 |
|   | Procedure to cut (extract) a portion of a video clip    | 102 |
|   | Procedure to join video clips                           |     |
|   | Procedure to extract a still image                      |     |
|   | Video clip cutting (extracting)                         |     |
|   | Joining two video clips                                 |     |
|   | Extracting a still image from a video clip              |     |
|   | PRINTING INSTRUCTIONS                                   | 112 |
|   | Display the Printing Instructions Screen                |     |
|   | Specifying date imprinting and print quantities         |     |
|   | Index print                                             |     |
|   | Clearing all the printing instructions                  |     |
|   | SMOOTH PLAYBACK                                         | 118 |
|   | DISPLAYING IMAGE PROPERTIES (INFORMATION SCREEN)        | 119 |
|   |                                                         |     |
| ( | OPTION SETTINGS                                         |     |
|   | DISPLAYING THE OPTION MENU                              |     |
|   | Overview of the OPTION MENU                             |     |
|   | SELECT THE STARTUP DISPLAY                              |     |
|   | OPERATION SOUNDS                                        | 124 |
|   | POST-VIEW SETTING                                       | 126 |
|   | WIND NOISE REDUCTION                                    |     |
|   | NOISE-REDUCTION FUNCTION                                |     |
|   | ADJUST THE IMAGE QUALITY                                | 129 |
|   | FLICKER-REDUCTION                                       |     |
|   | DIGITAL ZOOM SETTING                                    | 131 |
|   | ASSIGN SET BUTTON FUNCTIONS                             | 132 |
|   | MONITOR BRIGHTNESS                                      |     |
|   | SCREEN LANGUAGE                                         |     |
|   | TV SYSTEM SETTING                                       |     |
|   | POWER SAVE FUNCTION                                     |     |
|   | FILE NO. RESET FUNCTION                                 |     |
|   | INITIALIZING THE CARD MEMORY AND INTERNAL MEMORY        |     |
|   | RESETTING THE CAMERA SETTINGS                           |     |
|   | CHECKING THE REMAINING INTERNAL AND CARD MEMORY $\dots$ | 145 |
|   | Checking the remaining number of images and             |     |
|   | video recording time                                    |     |
|   | For audio data                                          |     |
|   | CHECKING THE REMAINING BATTERY PACK CHARGE              | 146 |

**3** English Download from Www.Somanuals.com. All Manuals Search And Download.

# ■ OTHER DEVICES AND CONNECTIONS

| CONNECTING TO A TV                                     |     |
|--------------------------------------------------------|-----|
| CONNECTING HEADPHONES                                  | 149 |
| DIRECT PRINTING                                        | 150 |
| Print preparations                                     | 150 |
| To select one image and print it (one image)           | 152 |
| To print all the images (all images)                   | 154 |
| Thumbnail prints (index)                               | 155 |
| To print images according to the printing instructions |     |
| (print requested images)                               | 156 |
| To change the printer settings and print images        |     |
| (change printer settings)                              | 157 |
|                                                        |     |
| ■ APPENDICES                                           |     |
| COMMONLY ASKED QUESTIONS                               | 159 |
| TROUBLESHOOTING                                        | 166 |
| Camera                                                 | 166 |
| Notes regarding the Scene Select feature and filters   | 174 |
| SPECIFICATIONS                                         | 176 |
| Camera                                                 | 176 |
| Camera connectors                                      | 179 |
| Battery life                                           | 179 |
| Possible No. of Images/Possible Shooting Time/         |     |
| Possible Recording Time                                | 180 |
| Concerning the multi-indicator                         | 181 |
| Supplied battery pack charger                          | 182 |
| Supplied Li-ion battery pack                           | 182 |
| Others                                                 |     |
| HINTS FOR TAKING PICTURES                              | 184 |

# **QUICK SEARCH BY OPERATION**

Your camera has an abundance of convenient features and functions. From creating precisely the photo you want, to viewing images using various techniques, you can locate the exact operation for your purposes in the following table.

| Shooting/recording                                                                                                    |                                                                                                    |                                                                                                    |
|----------------------------------------------------------------------------------------------------|----------------------------------------------------------------------------------------------------|----------------------------------------------------------------------------------------------------|
| Basic operation                                                                                                    | Convenient functions                                                                                                    | Additional functions                                                                                                    |
| Getting started shooting/recording  "Recording video clips" on page 41  "Shooting still images" on page 45  "SHOOT A STILL IMAGE WHILE RECORDING A VIDEO CLIP" on page 52  "AUDIO RECORDING AND PLAYBACK" on page 53 | Log the date and time of your photos  "DATE AND TIME SETTING" on page 30  "SCREEN DISPLAY" on page 33  Zoom in on the subject  "USING THE ZOOM" on page 57  Take vertical (portrait) format photos  "Still image resolution setting" on page 66  Close-up photography  "FOCUS RANGE" (super macro mode) on page 76 | For more accurate focus  "How to use the manual focus" on page 77  Set the focus to a narrow range  "FOCUS AREA SETTING" on page 78 |
| Optimize the photo<br>quality • "Video clip image quality<br>setting" on page 65 • "Still image resolution<br>setting" on page 66                                                                                    | Reduce video clip flicker  • "FLICKER-REDUCTION" on page 130 Set the camera's color/contrast characteristics  • "ADJUST THE IMAGE QUALITY" on page 129                                                                                                    |                                                                                                    |

|                                                                                                    | Shooting/recording                                                                              |                                                                                                    |  |
|----------------------------------------------------------------------------------------------------|-------------------------------------------------------------------------------------------------|----------------------------------------------------------------------------------------------------|--|
| Basic operation                                                                                                    | Convenient functions                                                                            | Additional functions                                                                                                    |  |
|                                                                                                    | Capture fast-moving subjects  • "SCENE SELECT" (sports mode) on page 67                         |                                                                                                    |  |
| Shoot in bright conditions  "EXPOSURE CORRECTION" on page 58  "SETTING THE FLASH MODE" on page 70  "SCENE SELECT" (night view portrait mode/fireworks mode/lamp mode) on page 67 |                                                                                                 |                                                                                                    |  |
| Increase the camera's sensitivity • "ISO SENSITIVITY" on page 80                                                                                                    |                                                                                                 |                                                                                                    |  |
| Photographing people  • "SCENE SELECT" (portrait mode/night view portrait mode) on page 67  • "FILTERS" (cosmetic filter) on page 69                                             |                                                                                                 |                                                                                                    |  |
| Photographing landscapes • "SCENE SELECT" (landscape mode) on page 67                                                                                                    |                                                                                                 |                                                                                                    |  |
| Take a self-photo  • "SELF-TIMER" on page 72                                                                                                    |                                                                                                 |                                                                                                    |  |
|                                                                                                    | Make images lighter or darker  • "EXPOSURE CORRECTION" on page 58                               | Measure the brightness of a specific area • "LIGHT-MEASURING MODE SETTING" on page 79 Adjust the camera's sensitivity • "ISO SENSITIVITY" on page 80 |  |
|                                                                                                    | Change the color of<br>the images • "FILTERS" (monochrome<br>filter/sepia filter) on<br>page 69 | Make white appear<br>natural • "WHITE BALANCE" on<br>page 81                                                                                         |  |

# QUICK SEARCH BY OPERATION

| Playback                                                                             |                                                                                                    |                                                                                                    |
|--------------------------------------------------------------------------------------|----------------------------------------------------------------------------------------------------|----------------------------------------------------------------------------------------------------|
| Basic operation                                                                      | Convenient functions                                                                                                    | Additional functions                                                                                             |
| Getting started<br>viewing images • "Playing back a video<br>clip" on page 42        | Adjust the speaker volume  "PLAYBACK VOLUME" on page 91  "CONNECTING HEADPHONES" on page 149                                                             | Smooth out video clip<br>playback<br>• "SMOOTH PLAYBACK"<br>on page 118                                          |
| "Viewing still images" on<br>page 47                                                 | Search for image/<br>audio data<br>• "9-image display<br>playback" on page 48<br>Magnify an image<br>• "Magnifying (zooming in)<br>the image" on page 51 | Change the angle of view  • "ROTATE IMAGE" on page 98 A unique playback format  • "Art mode playback" on page 49 |
| "Audio data playback" on<br>page 55                                                  | Adjust the speaker volume  • "PLAYBACK VOLUME" on page 91  • "CONNECTING HEADPHONES" on page 149                                                         |                                                                                                    |
| Continuous playback  • "PLAYBACK MODE" on page 87  • "SLIDESHOW PLAYBACK" on page 89 |                                                                                                    |                                                                                                    |
| Adjust the monitor brightness  "MONITOR BRIGHTNESS" on page 134                      |                                                                                                    |                                                                                                    |
| Playback on a TV • "CONNECTING TO A TV"                                              | on page 148                                                                                                    | Set the TV system  • "TV SYSTEM SETTING"  on page 136                                                            |

| Data managing/processing                                                                               |                      |                      |  |
|----------------------------------------------------------------------------------------------------|----------------------|----------------------|--|
| Basic operation                                                                                        | Convenient functions | Additional functions |  |
| Search for image/audio data  • "9-image display playback" on page 48  • "Art mode playback" on page 49 |                      |                      |  |

# Copy files from the internal memory to the card, or vice versa

• "COPY DATA" on page 96

#### Delete data

 "DELETING DATA" on page 94

#### Protect images from accidental erasure

• "IMAGE PROTECT" on page 92

#### Format a card

 "INITIALIZING THE CARD MEMORY AND INTERNAL MEMORY" on page 142

#### Edit still images

- "Correct blurred images" on page 100
- "RED-EYE CORRECTION" on page 100

# Delete a part of a video clip and join video clips "EDITING VIDEO CLIPS" on page 102

2511110 11520 0211 0 011 page 102

# Specify the number of prints, index prints, and date imprinting • "PRINTING INSTRUCTIONS" on page 112

View the settings that were in effect when the image/audio data was recorded

• "DISPLAYING IMAGE PROPERTIES (INFORMATION SCREEN)" on page 119

# CHECKING THE INCLUDED **ACCESSORIES**

 Neckstrap and soft case (pages 11 and 13): 1 set

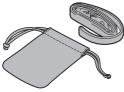

 Li-ion battery pack (pages 21 and 23): 1

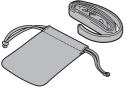

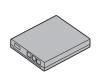

 Dedicated USB interface cable (page 150, pages 8 and 20 in the SANYO Software Pack **INSTRUCTION MANUAL): 1** 

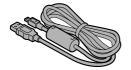

 SANYO Software Pack (CD-ROM) (page 4 in the **SANYO Software Pack INSTRUCTION MANUAL): 2** 

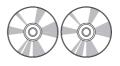

 Lithium-ion battery pack charger and power cord (page 21): 1

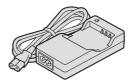

 Dedicated AV interface cable (page 148): 1

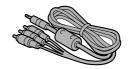

• Lens cap and strap: 1

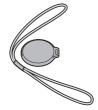

• QUICK GUIDE

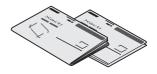

 "SAFETY MANUAL" (safety precautions booklet) Please read this booklet carefully before using the camera.

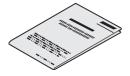

# **CHECKING THE INCLUDED ACCESSORIES**

# How to use the accessories

### ■ Neckstrap

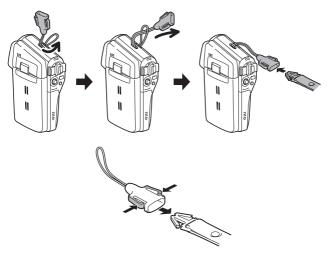

# ■ Lens cap

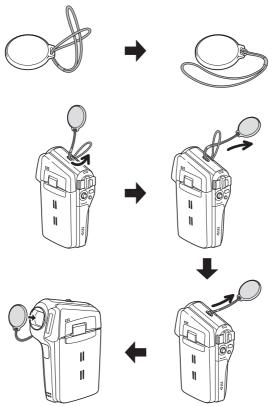

# **CHECKING THE INCLUDED ACCESSORIES**

■ Soft case

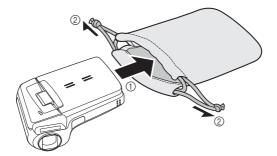

# Media cards that can be used with this camera

The type of card that can be inserted into and used with this camera is:

SD Memory Card

# **SPECIAL FEATURES**

Your movie camera can not only record video clips, you can also take still photos and make audio recordings. For example, you can snap a still image while recording a video clip, or make just an audio recording.

# Movable monitor for any shooting angle

The movable LCD monitor lets you shoot from any angle. Hold the camera high to get a great view of a parade, or swivel the monitor around to snap a photo of yourself.

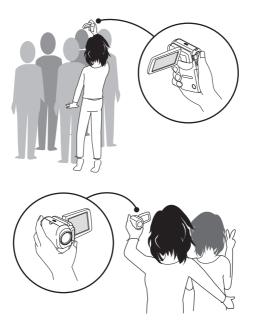

# Capture still shots while recording a video clip (page 52)

Suppose that while you're recording a video clip, there's a scene you'd like to keep as a still photo. Your camera makes it possible to record the still photo without interrupting the video clip recording.

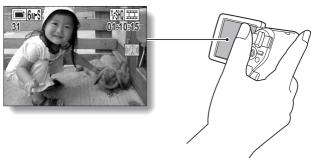

# Easy to shoot vertically oriented photos (page 66)

A grip-type camera is compact and very easy to hold securely, but trying to take vertically oriented photos by changing the camera angle is a problem. However, your camera features a vertical shooting mode that allows you to take vertical (portrait) mode still images without having to change the camera angle.

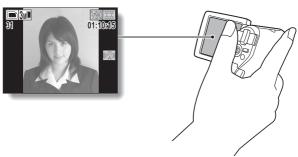

# Lots of accessories for optimal use of your captured images (page 18)

Use the accessory cables to view images on a TV or computer. Or connect the camera directly to a printer to make prints of your photos. And with the software in the supplied CD-ROM (SANYO Software Pack), you can create your original DVDs and CDs.

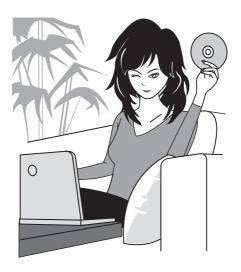

# **SYSTEM MAP**

You can connect the camera to various devices to expand its capabilities.

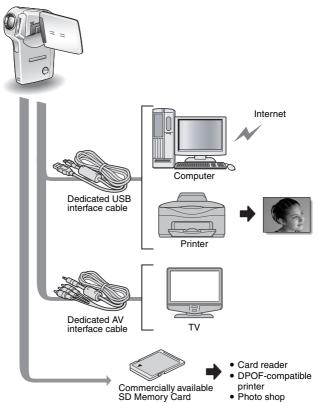

# **PARTS NAMES**

# **Front**

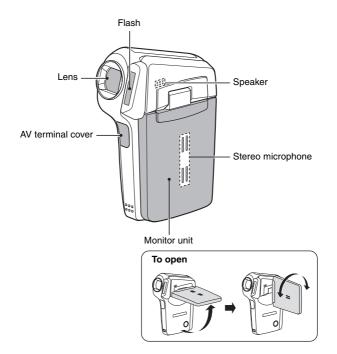

### Rear

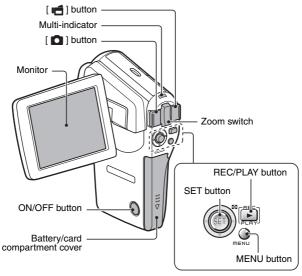

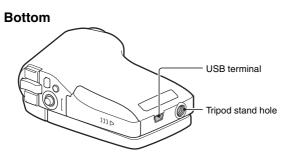

# **CHARGING THE BATTERY PACK**

Please charge the supplied battery pack before using it.

- Insert the battery pack in the battery charger.
  - Insert it in the direction indicated by the [△] mark on the battery pack.
- 2 Connect the supplied power cord to the socket on the battery pack charger.
  - Insert the connector straight and securely.
- Plug the power plug into a power outlet (AC 100 V to 240 V).
  - · Recharging begins.
  - During recharge, the CHARGE indicator is lit red.
  - The recharge time is approx. 90 minutes.
- When the CHARGE indicator turns off, unplug the power cord from the power outlet, and remove the battery pack from the charger.

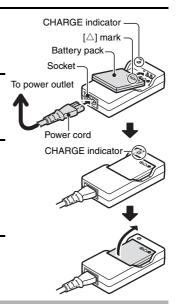

#### HINT

# Recharging when connected to the USB terminal (page 9 in the SANYO Software Pack INSTRUCTION MANUAL)

- The battery can be recharged while the camera is connected to a computer.
- Note, however, that the time it takes to recharge will differ depending on the camera's
  operating condition.
- Connect the dedicated USB interface cable to the USB connector on your computer. Do
  not connect it to the USB connector on the monitor or the keyboard, or to the USB hub.
- When the surrounding temperature is high, depending on the camera's operating
  condition and the battery pack temperature, in some cases the multi-indicator may
  slowly flash red and the battery pack cannot be charged.
- If the camera is not going to be used for an extended period of time, please disconnect the dedicated USB interface cable from the camera.

**21** English Download from Www.Somanuals.com. All Manuals Search And Download.

# Recharging the battery pack

Be sure to fully charge the supplied or separately sold battery pack before using it in your camera. For charging the battery pack, use the supplied charger.

Charge the battery pack if it is being used for the first time, and recharge it whenever the remaining charge is low (see "CHECKING THE REMAINING BATTERY PACK CHARGE" on page 146).

#### If there is interference to your TV or radio during recharging...

- Move the battery pack and charger further away from the TV or radio.

  Ambient temperature during recharging
- During recharging, the charger and battery pack will be warm. This is normal and does not indicate a malfunction.
- It is recommended that the ambient temperature during recharging be between about 0°C and 40°C (32°F and 104°F). Due to the characteristics of the battery pack, at temperatures below 0°C (32°F), it may not be possible to sufficiently recharge it.
- When the battery pack temperature is high, it may take longer to recharge it.

#### Recharge a battery pack in the following cases

- A battery pack which has not been used for a long time
- · Newly purchased battery pack

# INSTALLING THE BATTERY PACK AND CARD

Make sure that the battery pack and the card orientation are correct.

# Install the battery pack

- 1 Open the battery/card compartment cover.
  - · While gently pressing the cover, slide it open.

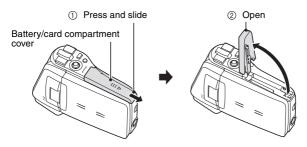

- 2 Insert the battery pack.
  - Press the latch, insert the battery pack, and firmly push it all the way in.

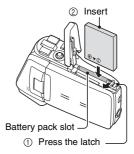

#### <To remove the battery pack...>

 Press the latch securing the battery pack, and remove the battery pack.

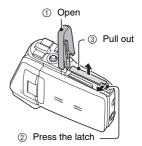

## 3 Close the battery/card compartment cover.

- · Lower the cover, and slide it closed.
- At the time of purchase the battery pack is not charged. Be sure to fully charge the battery pack (page 21).

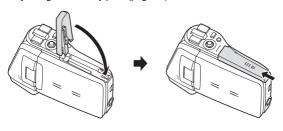

#### HINT

## When not using the camera for a long time, remove the battery pack.

A small amount of power is still used even if the camera is turned off, and it
is therefore recommended that the battery pack be removed from the
camera if it is not going to be used for a long time. Note that when the
battery pack is removed for a long period, the time and date settings may
be cleared. Before using your camera again, be sure to confirm that the
camera settings are correct.

#### INSTALLING THE BATTERY PACK AND CARD

#### Install the card

The card can be used after it has been formatted with the camera (page 142).

- 1 Open the battery/card compartment cover.
- 2 Insert the card.
  - Firmly insert the card until it clicks into place.

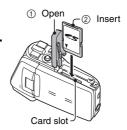

- 3 Close the battery/card compartment cover.
  - <When removing the card...>
  - To remove the card, press it down, and then release. The card will protrude slightly, and you can then pull it out.

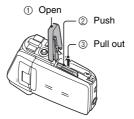

#### CAUTION

#### Do not attempt to forcibly remove the card.

 Never remove the card when the multi-indicator is flashing red. In doing so, you risk losing the data stored in the card.

#### HINT

#### Shooting without a card installed

• When a card is installed, images are recorded to and played back from the card. When no card is installed, images are recorded to and played back from the camera's internal memory. When the camera is turned on with no card installed, the internal memory icon is shown on the monitor to let you know that the images you capture will be saved to the camera's internal memory.

25 English Download from Www.Somanuals.com. All Manuals Search And Download.

# TURNING THE CAMERA ON AND OFF

# Turning on the camera

- Open the monitor unit, and press the ON/OFF button for at least 1 second.
  - If you press the REC/PLAY button for at least 1 second, the camera turns on in the playback mode.
  - If you press the ON/OFF button once. the camera will switch to the power save mode.

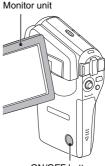

ON/OFF button

## Turning on the camera when the power save (sleep) function is active

In order to preserve battery pack power, the power save (sleep) function will automatically turn off the camera after one minute of no use during shooting, or five minutes of no use during playback (factory-preset setting).

- When the power save function is active, you can restore the power by any of the following methods:
  - Press the ON/OFF button.
  - Press the [ □ ]/[ □ ] button.
  - Open the monitor unit. · Press the SET button.
- The camera will switch to the standby mode after the power save function has been active for about 1 hour, or when you close the monitor unit.
- The power save mode will not be activated while you are recording.
- The user can specify the time elapsed before the power save function is activated (page 137).
- When the camera is connected to a computer or printer using the dedicated USB interface cable, the power save function is disabled, and the camera turns off after about 12 hours.

#### TURNING THE CAMERA ON AND OFF

## Turning off the camera

#### Press the ON/OFF button for at least 1 second.

- · The camera turns off.
- To turn off the camera while it is in the shooting mode or power save mode, close the monitor unit or press the ON/OFF button for at least 1 second.

#### HINT

# To immediately activate the power save function

 Press the ON/OFF button briefly to active the power save function.

# If the date and time setting has been completed (page 30)...

 The current time is shown on the monitor when the camera is turned on.

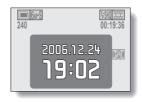

#### CAUTION

#### If the <a>©?</a> icon appears...

• When a picture is taken, the date and time it was captured are recorded with it. If the date and time settings have not been completed (page 30), the date and time cannot be recorded with the captured images. For this reason, immediately after the camera is turned on, the "Set date and time" reminder briefly appears, after which the 3? icon is shown on the Shooting Screen. To have the date and time recorded with the images, please complete this setting before capturing images.

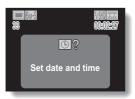

# **OPERATION BUTTONS**

The procedures to change the camera settings, choose images, etc., are performed by using the SET button to control the monitor display. This operation is used very frequently, so it is best to become familiar with it right away.

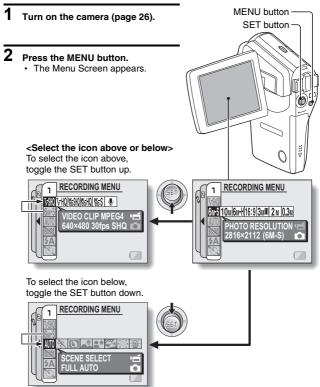

## **OPERATION BUTTONS**

<Select the icon to the left or right>
To select the icon to the right,

toggle the SET button to the right.

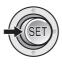

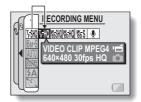

To select the icon to the left, toggle the SET button to the left.

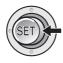

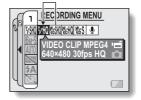

#### <Actuate the selected icon>

Press the SET button. The selected icon moves to the left end of the lineup.

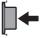

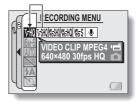

# DATE AND TIME SETTING

The camera will record the date and time an image or audio recording is taken so that you can display them during playback. Therefore, before capturing images, make sure the correct date and time are set.

Example: To set the clock to 7:30 p.m. on December 24, 2006

- 1 Turn on the camera (page 26), and press the MENU button.
  - The RECORDING MENU or PLAYBACK MENU appears.
- 2 Toggle the SET button to the left two times to display the OPTION MENU.
  - The OPTION MENU is canceled if the MENU button is pressed.

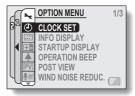

<OPTION MENU>

- Select the clock set icon , and press the SET button.
  - The Clock Set Screen appears.
  - The current date and time settings are shown.
  - Follow the procedures below to enable or disable the date display during playback, to set the display format for the date, and to set the date and time
  - To return to the OPTION MENU, press the MENU button.

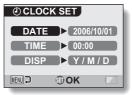

#### DATE AND TIME SETTING

# 4 Set the date.

- 1) Select "DATE".
- ② Press the SET button.
  - The Set Date Screen appears.
- 3 Set the date to "2006/12/24".The date is set in the following:
  - The date is set in the following order: Set the year → Set the month → Set the day.
  - Toggle the SET button left or right to select year, month or day. Toggle the SET button up or down to increase or decrease the number.
- ④ Press the SET button.

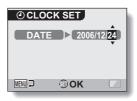

#### 5 Set the clock.

- 1) Select "TIME".
- ② Press the SET button.
  - The Set Time Screen appears.
- ③ Set the time to "19:30".
  - The time is set in the following order: Set the hour → Set the minute.
  - A 24-hour clock is used for the time display.
- 4 Press the SET button.

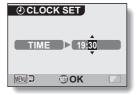

# 6 Set the order in which the date is displayed during playback.

- 1) Select "DISP".
- ② Press the SET button.
  - The Set Date Format Screen appears.
- ③ Toggle the SET button up or down.
  - Toggle the SET button up to change the displayed date order

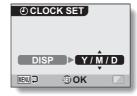

 $\longrightarrow Y/M/D \rightarrow M/D/Y \rightarrow D/M/Y \longrightarrow$ 

Toggle the SET button down to change it in the reverse order.

4) Press the SET button.

as follows:

#### 7 Press the MENU button.

- The date and time setting is completed, and you are returned to the OPTION MENU.
- To return to the Shooting Screen or Playback Screen, press the MENU button

#### HINT

#### About the clock backup

Under normal conditions, while the battery pack is being replaced, an
internal battery will maintain the date and time settings. However, there is a
small chance the settings may be lost. (The backup will last for about
7 days.) It is recommended to check that the date and time settings are still
correct after replacing the battery pack and before shooting or recording of
any type (follow steps 1 through 3).

#### To change the date and time settings

 After steps 1 through 3, select the item that you want to change, and change the value.

# **SCREEN DISPLAY**

Specify how to switch the Shooting Screen display mode (page 39), and specify the screen display during playback.

- 1 Display the OPTION MENU (page 120).
- 2 Select the info display icon , and press the SET button.
  - The Screen Display Screen appears.
  - [ 🗖 / 📹 ]:

Specify how to switch the Shooting Screen display mode.

[**▶**]:

Select the screen display that is shown during playback.

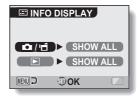

- 3 Select the desired setting, and press the SET button.
  - The screen to select the settings appears.

Use SET button to switch the display mode.

[SHOW ALL]:

The SET button does not switch the display mode. All the shooting settings are always shown on the Shooting Screen.

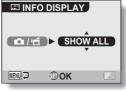

<[ ] / if ] was selected>

#### When [►] is selected:

[OFF]:

Show only the images.

[DATE & TIME]:

Show the date and time (capture

date).

[COUNTER]:

Show the counter.

[SHOW ALL]:

Show the date/time and the counter.

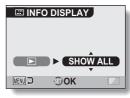

<[▶] was selected>

- 4 Toggle the SET button up or down to select the desired setting, and press the SET button.
  - The screen display is set, and you are returned to the Screen Display Screen.

# **BEFORE TAKING PICTURES**

#### For best results

Hold the camera securely, keeping your elbows close to your body and making sure the camera is stable.

#### Correct hold

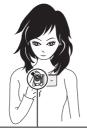

<Holding the camera>

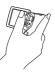

Example 1: Grip the camera by wrapping the fingers of the right hand, from the little finger to the middle finger, around the camera, and hook the index finger above the lens.

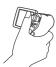

Example 2: Grip the camera by wrapping the fingers of the right hand, from the little finger to the index finger, around the camera. Incorrect hold

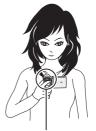

A finger is blocking the lens or flash.

Make sure that the lens and flash are not blocked by your fingers or the neckstrap.

\* For shooting vertically oriented still images, you can set the shooting orientation to the vertical (portrait) format (page 66).

35 English Download from Www.Somanuals.com. All Manuals Search And Download.

# Using the autofocus

The autofocus will work in almost all situations: however, there are certain conditions that may cause the autofocus function to not work properly. If the autofocus function is not working properly, set the focus range to capture images (page 76).

#### ■ Conditions that may cause incorrect focus

The following examples are some of the situations where the autofocus function may not work.

 Subjects with low contrast, very bright subjects at the center of the image or dark subjects or locations Use the focus-lock function to lock the focus on an object with contrast at the same distance as the desired subject.

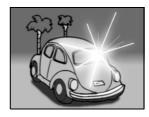

 Subjects without vertical lines Use the focus-lock function to lock the focus while framing the subject vertically, then re-orient the camera to compose a horizontally framed image.

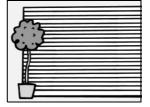

#### **BEFORE TAKING PICTURES**

The following examples are some of the situations where the autofocus function may work, but not as desired.

#### When both near and far objects are present

Use the focus-lock function to lock the focus on an object at the same distance as the desired subject, then reposition the camera to compose the picture.

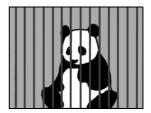

#### · Fast-moving subjects

Use the focus-lock function to lock the focus on an object at the same distance as the desired subject, then reposition the camera to compose the picture.

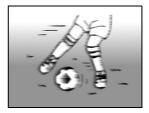

#### HINT

- Images captured in the still image shooting mode can be rotated when they are played back (page 98).
- When the [ ] button is pressed halfway, the image in the monitor may
  waver vertically. This is the result of internal image processing and is not a
  malfunction. This wavering is not recorded and will not affect your images
  in any way.
- When the optical zoom is used or when the autofocus is operating, the image may appear to waver, but this is not a malfunction.

# Switching between the shooting mode and playback mode

- 1 Press the ON/OFF button to turn the camera on (page 26).
- 2 Press the REC/PLAY button.
  - Each time the REC/PLAY button is pressed, the camera switches between the shooting mode and the playback mode.

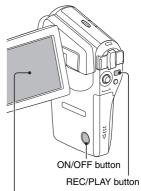

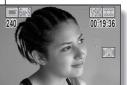

<Shooting mode>

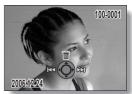

<Playback mode>

#### **BEFORE TAKING PICTURES**

# Switching the display mode

In the shooting mode, you can select either the "settings display mode" which allows you to confirm the shooting settings on the monitor while you shoot, or the "normal display mode" in which the setting indications are turned off, providing a full view of the subject.

- Press the ON/OFF button to turn the camera on (page 26).
- 2 On the Screen Display Screen (page 33), set the [ ☐ / ☐ ] setting to [ON/OFF].
- 3 Set the camera to the shooting mode (page 38), and press the SET button.
  - Each time the SET button is pressed, the camera switches between the settings display mode and the normal display mode.

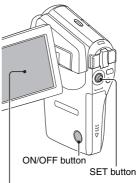

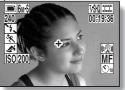

<Settings display mode>

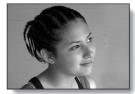

39 English
Download from Www.Somanuals.com. All Manuals Search And Download.

# Hints for taking pictures

#### Muting the operation sounds

The operation sounds that are generated, for example, when the [ ] button, MENU button or SET button is pressed, as well as the audio guidance when you switch the mode, can be muted (page 124).

#### Where is the image and audio data saved?

- All the image and sound data is recorded in the camera's internal memory or on the card installed in the camera.
- When a card is installed in the camera, the data is recorded on the card. If no card is installed, the data is recorded in the camera's internal memory.

#### Taking pictures in backlight conditions...

 When taking pictures with the light coming from behind the subject, due to the characteristics of the lens, light lines or ghost patterns (flare phenomenon) may appear in the captured image. In this situation, it is recommended that you avoid taking pictures with the subject lit from behind.

#### While the image data is being recorded...

• While the multi-indicator is flashing red, the image data is being written to the memory, during which time it is not possible to capture another image. Another image can be captured after the flashing red indicator turns off. However, even when the multi-indicator is flashing red, depending on the camera's internal memory remaining capacity, in some cases the next image can be captured about 2 seconds after shooting.

# VIDEO CLIP RECORDING AND PLAYBACK

# Recording video clips

- Turn on the camera (page 26).
- Press the [ f ] button.
  - · Recording begins.
  - · It is not necessary to keep the [ 1 button pressed while shooting.
  - · When the remaining recording time available for the currently recording clip becomes little, a countdown of the remaining recording time appears on the display.
- End the recording.
  - Press the [ f ] button again to stop recording.

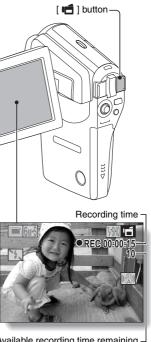

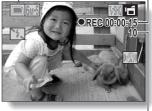

Available recording time remaining -

# Playing back a video clip

# 4 Press the REC/PLAY button.

- The video clip just recorded is shown on the monitor.
- 5 Press the SET button.
  - · Playback of the video clip begins.

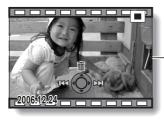

# REC/PLAY button SET button

#### <To delete a video clip>

 Display the video clip you wish to delete, and toggle the SET button up. A screen to confirm the delete appears. Select "DELETE" and press the SET button to delete the video clip.

# <To return to the Shooting Screen>

· Press the REC/PLAY button.

## VIDEO CLIP RECORDING AND PLAYBACK

| To do this                                                     |                            | Do this                                                                                                    |
|----------------------------------------------------------------|----------------------------|----------------------------------------------------------------------------------------------------|
| Normal forward playback                                        |                            | Press the SET button.                                                                                                    |
| Stop playback                                                  |                            | During playback, toggle the SET button down.                                                                                                    |
| Pause                                                          |                            | During playback, press the SET button or toggle the SET button up. During accelerated playback, toggle the SET button up.                                                                                                    |
| To play back<br>one image at<br>a time (single-<br>frame step) | During forward<br>playback | After pausing playback, toggle the SET button to the right.                                                                                                    |
|                                                                | During reverse<br>playback | After pausing playback, toggle the SET button to the left.                                                                                                    |
| Slow<br>playback                                               | During forward playback    | After pausing playback, press and hold the SET button to the right.                                                                                                    |
|                                                                | During reverse<br>playback | After pausing playback, press and hold the SET button to the left.                                                                                                    |
| To<br>accelerate<br>playback                                   | Forward<br>playback        | During forward playback, toggle the SET button to the right.   * The playback speed changes each time the SET button is toggled to the right, as follows: Normal playback $\rightarrow$ 2× $\rightarrow$ 5× $\rightarrow$ 10× $\rightarrow$ 15× Toggle the SET button to the left to resume normal playback speed. |
|                                                                | Reverse<br>playback        | During forward playback, toggle the SET button to the left.  * The playback speed changes each time the SET button is toggled to the left, as follows: 15x ← 10x ← 5x  Toggle the SET button to the right to resume normal playback speed.                                                                         |
| Return to normal playback speed                                |                            | Press the SET button.                                                                                                    |
| Adjusting the volume                                           |                            | Louder: During playback, push the zoom switch toward the [T] side.  Softer: During playback, push the zoom switch toward the [W] side.                                                                                                    |

# When you are finished using the camera...

• Press the ON/OFF button to turn the camera off.

 $\begin{tabular}{llll} \bf 43 & English \\ Download from Www.Somanuals.com. All Manuals Search And Download. \\ \end{tabular}$ 

#### HINT

#### Adjusting the monitor brightness

 While the Shooting Screen is active, you can quickly access the screen for adjusting the brightness of the monitor by pressing the MENU button for at least 1 second.

#### The focus can be locked.

- By assigning an operation shortcut to the SET button (page 132), you can set the autofocus to a fixed focus. When the autofocus is fixed, the Faicon appears on the monitor.
- When the focus range setting (page 76) is changed, the focus lock is released.

#### The data for a video clip is very large.

 Therefore, be aware that if the video clip is uploaded to a computer to be played back, the computer may not be able to play back the video fast enough, making it appear jerky. (The video will always be displayed properly on the monitor or a television.)

#### Display the video clip playback point

- During video clip playback, press the MENU button for at least 1 second to display a bar showing the current playback point in the video clip.
- Press the MENU button for about 1 second to cancel the bar.

#### CAUTION

#### During video clip playback, the sound of a motor is audible...

 During recording, the sound of the optical zoom movement or autofocus movement was recorded. This is not a malfunction.

#### If no audio is heard...

 The audio is not played back when the video clip is played back in the frame-by-frame, fast playback or reverse playback mode.

# CAPTURING AND PLAYING BACK STILL IMAGES

# **Shooting still images**

- 1 Turn on the camera (page 26).
- Press the [ ] button.
  - - The autofocus operates, and the image is focused (focus lock).
  - - The shutter releases and the image is captured.
    - You can view the captured image on the monitor by keeping the [ ] ] button depressed when you capture the image (postview [page 126]).

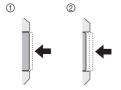

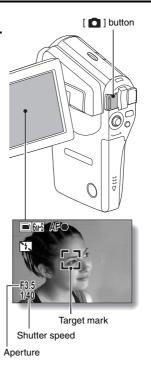

#### HINT

#### What is the camera focusing on?

- If the focus range (page 76) is set to a setting other than manual MF, a target mark C3 on the monitor shows the area the camera is focusing on.
- The camera automatically determines the correct focus by measuring from 9 different focus points within the shooting area. If the target mark is at a position that is different from the point you wish to focus on, you can refocus, for example, by changing the shooting angle.
- The large target mark appears when the camera focuses on a wide area in the center of the screen.

#### About the focus indicator

 A green focus indicator appears when the subject is successfully focused, or a red focus indicator when the camera was not able to focus the subject.

# The shutter speed and aperture are displayed

 When the camera focuses and the target mark appears, at the same time, the shutter speed and aperture settings are also displayed. You can use them as a reference when shooting.

#### If the camera shake icon @ appears...

- During still image shooting, if the shutter speed is slow and the possibility that the image may be blurred due to camera shake becomes high, the camera shake icon may appear on the monitor. In this case, stabilize the camera when shooting, or set the flash operation mode to automatic (page 70).
- When shooting with the scene select function set to the fireworks mode, the camera shake icon always appears. but this is normal.

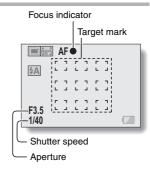

#### Camera shake icon

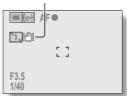

#### CAPTURING AND PLAYING BACK STILL IMAGES

# Viewing still images

# 3 Press the REC/PLAY button.

 The image just captured is shown on the monitor.

# 4 Select the image you wish to view.

To display the previous image, toggle the SET button to the left. To display the next image, toggle the SET button to the right.

· Display the desired image.

#### <To delete a still image>

 Display the still image you wish to delete, and toggle the SET button up. A screen to confirm the delete appears. Select "DELETE" and press the SET button to delete the still image.

#### <To return to the Shooting Screen>

· Press the REC/PLAY button.

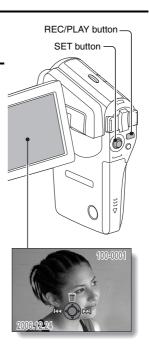

# 9-image display playback

- Press the REC/PLAY button to display the Playback Screen.
- - The 9-image display appears.
- 3 Select the image to play back.
  - Toggle the SET button up, down, left or right to move the orange frame to the desired image, and press the SET button to switch to normal (fullscreen) playback of the selected image.
  - If the zoom switch is pushed toward the [W] ([ ]] ) side while the 9-image display is shown, the camera changes to the art mode playback (page 49).

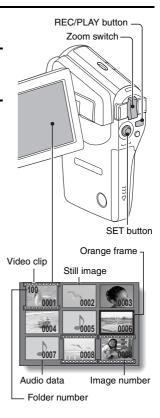

#### CAPTURING AND PLAYING BACK STILL IMAGES

# Art mode playback

Art mode playback displays all 22 images that immediately follow the image currently shown on the normal display, or the framed image on the 9-image display.

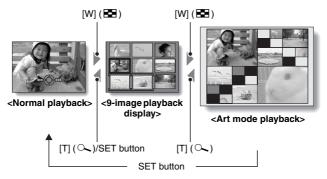

- \* When the number of images is less than 22, the blank frames are filled in with color.
- In normal playback, display an image (pages 42 and 47), or on the 9-image playback display, move the orange frame to select an image (page 48). This will be the largest image in the art mode playback display.

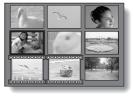

2 If switching to the art mode playback from normal playback. push the zoom switch toward the [W] ([ ] I) side two times. Push it one time if switching from the 9-image playback display.

> The screen changes to art mode playback.

<Art mode playback screen operation>

Toggle the SET button up or down: Select an image.

Press the SET button:

The selected image is displayed fullscreen.

#### Press the MENU button:

The selected image is displayed fullscreen, and the PLAYBACK MENU appears.

Toggle the SET button to the left or right:

The images before and after are displayed in random order.

Push the zoom switch toward the [T] ([○\_]) side:

The screen changes to the 9-image display.

# Orange frame

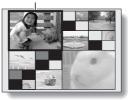

#### CAPTURING AND PLAYING BACK STILL IMAGES

# Magnifying (zooming in) the image

- 1 Display the image that you want to magnify.
  - · For a video clip, pause playback at the place you want to magnify.
- Push the zoom switch toward the [T] ([○,]) side.
  - · Magnification is enabled.
  - The image is magnified, and the central portion of image is displayed.
  - Toggle the SET button to view different parts of the magnified image.

#### To magnify:

Magnification increases each time the zoom switch is pushed toward the [T] ( $[\sim]$ ) side.

#### To return to normal size:

Magnification decreases each time the zoom switch is pushed toward the [W] ([ ]] side.

 Press the SET button to return to the normal (100%) view.

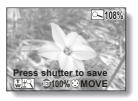

#### HINT

The magnified portion of the image can be saved as a separate image.

 Press the [ ] button. The magnified portion is saved as a new still image.

# SHOOT A STILL IMAGE WHILE RECORDING A VIDEO CLIP

You can capture a still image while recording a video clip.

1 Turn on the camera (page 26).

- 2 Press the [ 📹 ] button.
  - · Recording begins.
- When you see a scene you'd like to capture as a still image, press the 1 1 button.
  - A still image is captured.
- 4 End the recording.
  - Press the [ button to stop recording.

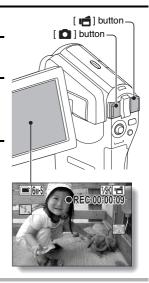

#### HINT

- When shooting a still image while recording a video clip, the flash does not operate.
- When shooting a still image while recording a video clip, the display briefly pauses, and then returns to the video clip display after the still image is captured.
- If the still image resolution is set to 10m or 3m
   or 3m
   or it automatically changes to 6m
   or it automatically changes to
- When the remaining video recording time becomes approximately 50 seconds, it will no longer be possible to capture a still image while recording a video clip. The exact remaining recording time at which this occurs will differ depending on the subject and on the video clip mode setting (page 65). If you intend to capture a still image while recording a video clip, it is suggested that you take note of the remaining video recording time.

# AUDIO RECORDING AND PLAYBACK

Your camera can make audio recordings and play them back.

# **Audio recording**

- 1 Turn on the camera (page 26).
- Press the MENU button.
   The menu display appears.

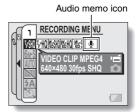

- From the video clip mode menu, select the audio memo icon , and press the SET button.
  - The audio recording mode is enabled.
  - The menu display is canceled if the MENU button is pressed.

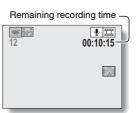

# 4 Press the [ 📹 ] button.

 Audio recording begins. During recording, appears in the monitor.

It is not necessary to continue pressing the [ ] button while recording.

 The maximum time for recording a continuous audio memo is about 13 hours

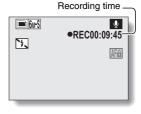

# 5 End the recording.

• Press the [ if ] button again to stop recording.

#### HINT

You can capture a still image during an audio recording.

• Note, however, that if the resolution in the still image mode is set to 10m or 3mil, it automatically changes to 6ms and the image is captured.

#### AUDIO RECORDING AND PLAYBACK

# Audio data playback

# 6 Press the REC/PLAY button.

 The playback screen for the audio track that was just recorded appears.

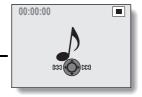

#### Play back the recording. Start forward playback:

Press the SET button.

#### Pause:

During playback, press the SET button, or toggle the SET button up. During fast forward or fast reverse, toggle the SET button up.

#### Stop playback:

During playback, toggle the SET button down.

#### Fast forward/fast reverse:

- Fast forward/fast reverse playback is possible at 2x (forward only), 5x, 10x and 15x.
- Toggle the SET button to the left or right during playback to activate fast forward/fast reverse.
- The playback speed changes each time the SET button is toggled to the left or right.

#### Fast forward (toggle the SET button to the right)

 $2x \rightarrow 5x \rightarrow 10x \rightarrow 15x$ 

\* Toggle the SET button to the left to return to normal speed.

#### Fast reverse (toggle the SET button to the left)

 $15x \leftarrow 10x \leftarrow 5x$ 

\* Toggle the SET button to the right to return to normal speed.

#### Volume adjustment:

Louder: During playback, push the zoom switch toward the [T] side. Softer: During playback, push the zoom switch toward the [W] side.

#### <To delete audio data>

 Display the audio data you wish to delete, and toggle the SET button up. A screen to confirm the delete appears. Select "DELETE" and press the SET button to delete the audio data.

#### <To return to the Audio Recording Screen>

· Press the REC/PLAY button.

#### CAUTION

#### If no audio is heard...

• The audio is not played back when the audio memo is played back in the fast playback or fast reverse mode.

# **USING THE ZOOM**

Your camera has two zoom functions: optical zoom and digital zoom. You can specify whether or not the digital zoom is enabled (page 131).

- Point the camera lens at the subject.
- Push the zoom switch toward the [T] or [W] side to compose the desired image.

[T]: Zoom in on the subject. [W]: Zoom out.

- When the zoom switch is moved, the zoom bar appears on the monitor
- When the optical zoom factor is at maximum, zooming stops temporarily. When the zoom switch is pressed toward the [T] side again, the mode changes to the digital zoom mode and zooming continues.

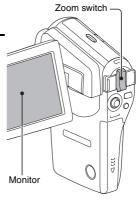

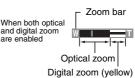

When optical zoom only is enabled Pointer

3 Take the picture.

For video clip recording, see page 41. For shooting still images, see page 45.

# **EXPOSURE CORRECTION**

By assigning the exposure correction operation shortcut to the SET button (page 132), you can make the image lighter or darker when capturing images.

- 1 Assign the operation shortcut to the SET button (page 132).
- Toggle the SET button in the direction for which the operation shortcut was assigned.
  - The exposure correction bar appears.
- Toggle the SET button to the left or right to adjust the exposure.
  - The exposure setting numerical value is shown at the left end of the exposure bar.
  - The exposure can be set to a value from -1.8 EV to +1.8 EV.
  - The exposure correction bar is canceled when the MENU button or the SET button is pressed.

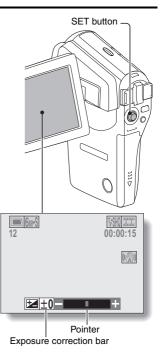

#### HINT

#### The exposure correction setting is canceled in the following cases:

- When the pointer is set to the center position.
- When the camera is set to the playback mode.
- After the power is turned off.

### DISPLAYING THE RECORDING MENU

The RECORDING MENU is used to adjust your camera's shooting settings. The RECORDING MENU is organized into two displays: PAGE 1 and PAGE 2 You can also access the RECORDING MENU from the camera settings screen (OPTION MENU [page 120]).

- Turn on the camera (page 26).
  - · Turn the camera on in the shooting mode
- Press the MENU button.
  - The RECORDING MENU appears.
  - · Pressing the MENU button again will cancel the RECORDING MENIII

### About the HELP display

When the RECORDING MENU icon is selected, the HELP display appears. showing the function of the selected icon and the shooting mode(s) for which it is effective.

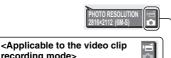

- recording mode>
- <Applicable to the still image shooting mode>
- <Applicable to both shooting modes>

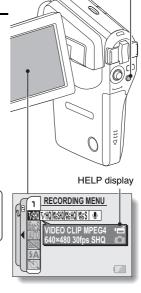

MENU button\_

### Switching the page

Switch to PAGE 1 or PAGE 2, depending on how you wish to use your camera.

1 Display the RECORDING MENU (page 59).

### 2 Toggle the SET button to the left.

- The RECORDING MENU PAGE changes.
- Each time the SET button is toggled to the left, the display changes as follows:

 $\rightarrow$  PAGE 2  $\rightarrow$  OPTION MENU  $\rightarrow$  PAGE 1 -

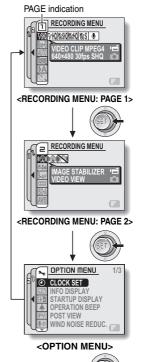

### DISPLAYING THE RECORDING MENU

#### Overview of the RECORDING MENU

#### PAGE 1

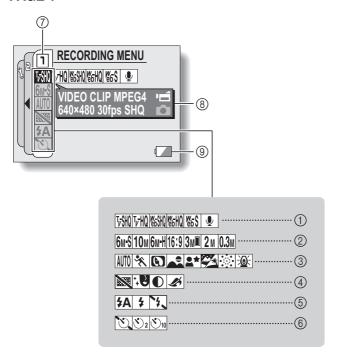

#### ① Video clip menu (page 65)

- ডিজা: Record at 640 × 480 pixels, 30 frames per second, high bit rate
- FMO: Record at 640 × 480 pixels, 30 frames per second, standard bit rate
- ESM: Record at 320 × 240 pixels, 30 frames per second
- 腦問: Record at 320 × 240 pixels, 15 frames per second
- ছিট: Record at 176 x 144 pixels, 15 frames per second
- : Make an audio recording

# ② Still image resolution menu (page 66)

- 6mS: Shoot at 2816 × 2112 resolution (6 million pixels), standard compression
- 10M: Shoot at 3680 × 2760 resolution (10 million pixels)
- 6mH: Shoot at 2816 × 2112 resolution (6 million pixels), low compression
- 16:9: Shoot at 2816 × 1584 resolution (approx. 4.46 million pixels)
- Shoot at 1536 × 2048 resolution (3 million pixels, vertical position)
- 2M: Shoot at 1600 × 1200 resolution (2 million pixels)
- 0.3M: Shoot at 640 × 480 resolution (300,000 pixels)

- ③ Scene select menu (page 67)
  - AUTO: Full auto mode
  - : Sports mode
  - : Portrait mode
  - ■\* Night view portrait mode
  - : Snow and beach mode
  - : Fireworks mode
  - : Lamp mode

#### ④ Filter menu (page 69)

- : No filter
- : Cosmetic filter selected
- ①: Monochrome filter selected
- : Sepia filter selected

#### (5) Flash menu (page 70)

- Automatic flash mode
- Forced flash mode
- : Flash off mode

#### 6 Self-timer menu (page 72)

- Self-timer off
- Shooting begins 2 seconds after the [ ] button or [ ] button is pressed.
- Shooting begins

  10 seconds after the [ ] button or [ ] button is pressed.
- 7 PAGE display (page 60)
- HELP display (page 59)
- Remaining battery power (page 146)
- When you specify multiple functions that cannot be simultaneously enabled, the function which was last set becomes the active setting, and the other settings accordingly change automatically.

### DISPLAYING THE RECORDING MENU

#### PAGE 2

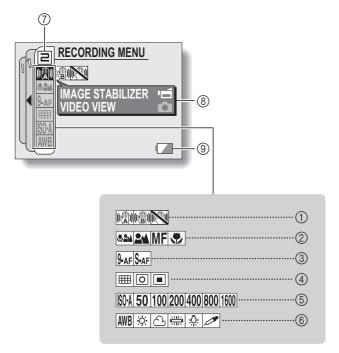

# ① Image stabilizer menu (page 74)

- Shoot using the video clip field of view display.
- Shoot using the still image field of view display.
- : Image stabilizer function off
- ② Focus range menu (page 76)
  - : All ranges mode
  - Normal mode
  - MF: Manual mode
  - Super macro (close-up) mode
- ③ Focus mode menu (page 78)
  - 9-AF: 9-point range finder focus
  - S-AF: Spot focus
- (4) Light-measuring mode (EXP MEASURE) menu (page 79)
  - : Multi-section lightmeasuring
  - : Center-weighted light-
  - measuring

    Spot light-measuring
- (5) ISO sensitivity menu (page 80)
  - ISOA: Sets the ISO sensitivity automatically (equivalent to ISO 50 to 400 [video clip recording mode: ISO 450 to 3600]).
  - 50: Sets the sensitivity to ISO 50 equivalent (video clip recording mode: ISO 450).

- 100: Sets the sensitivity to ISO 100 equivalent (video clip recording mode: ISO 900).
- 200: Sets the sensitivity to ISO 200 equivalent (video clip recording mode: ISO 1800).
- 400: Sets the sensitivity to ISO 400 equivalent (video clip recording mode: ISO 3600).
- 800: Sets the sensitivity to ISO 800 equivalent (video clip recording mode: ISO 3600).
- [600]: Sets the sensitivity to ISO 1600 equivalent (video clip recording mode: ISO 3600).
- 6 White balance menu (page 81)
  - AWB: White balance is automatically adjusted depending on ambient lighting
  - : For photography in fair weather (sunny) conditions
  - : In overcast conditions
  - : Under fluorescent lighting
  - : Under incandescent lighting
  - For setting the most accurate white balance
- 7 PAGE display (page 60)
- 8 HELP display (page 59)
- Remaining battery power (page 146)
- When you specify multiple functions that cannot be simultaneously enabled, the function which was last set becomes the active setting, and the other settings accordingly change automatically.

### **IMAGE QUALITY**

### Video clip image quality setting

When it comes to video clips, a larger number of pixels and a higher frame rate means better image quality and smoother playback. On the other hand, the file size becomes large and uses more memory. Set the image quality to a setting that's right for your purpose.

1 Display PAGE 1 of the RECORDING MENU (page 60).

**2** Select the video clip menu.

 $\overline{\mathbb{W}}$ : Record at 640  $\times$  480 pixels, 30 frames per second, high bit rate

प्रिम्पि: Record at 640 × 480 pixels, 30 frames per second, standard bit rate

<u>ष्टिभी</u>: Record at 320 × 240 pixels, 15 frames per second

জিচী: Record at 176 × 144 pixels, 15 frames per second

: Make an audio recording

3 Select the desired icon from the video clip menu, and press the SET button.

· This completes the video clip image quality setting.

#### CAUTION

#### When editing video clips...

- In order for video clips to be joined (pages 103 and 108), they must have been recorded in the same mode.
- Video clips that were recorded in different modes cannot be joined.

### Still image resolution setting

By setting the still image resolution (pixels) to a higher setting, image detail is enhanced for a smoother, finer picture. However, the file size also becomes large and uses more memory. Select the resolution setting that suits your purpose.

1 Display PAGE 1 of the RECORDING MENU (page 60).

2 Select the still image resolution menu.

6M-S: Shoot at 2816 × 2112 resolution (6 million pixels), standard

compression

10M: Shoot at 3680 × 2760 resolution (10 million pixels)

6MH: Shoot at 2816 × 2112 resolution (6 million pixels), low compression

16:9: Shoot at 2816 × 1584 resolution (approx. 4.46 million pixels)

3Mil: Shoot at 1536 × 2048 resolution (3 million pixels, vertical position)

2M: Shoot at 1600 × 1200 resolution (2 million pixels)

 $\boxed{\textbf{0.3M}}$ : Shoot at 640 × 480 resolution (300,000 pixels)

3 Select the desired icon from the still image resolution menu, and press the SET button.

· This completes the still image resolution setting.

### **SCENE SELECT**

You can select from various preset settings (aperture, shutter speed, etc.) for specific shooting conditions.

- 1 Display PAGE 1 of the RECORDING MENU (page 60).
- 2 Select the scene select menu.
  - The camera automatically makes the optimum settings suitable for the surrounding conditions (full auto).
  - Capture a split-second image of a fast-moving subject (sports mode).
  - (portrait mode).
  - : For beautiful shots of distant scenery (landscape mode).
  - Photograph the subject while keeping the background night scenery (night view portrait mode).
  - : For photographing bright scenes, such as on a ski slope or at the beach (snow & beach mode).
  - : For capturing fireworks at night (fireworks mode).
  - : Photograph in low-light conditions (lamp mode).
- 3 Select the desired icon from the scene select menu, and press the SET button.
  - · This completes the scene select function setting.

### 4 Take the picture.

For video clip recording, see page 41.

For still image shooting, see page 45.

 To return to normal photography, select INTO from the scene select menu, and press the SET button.

#### HINT

- When capturing images using the fireworks , lamp or night view portrait ♣★ setting, stabilize the camera.
- A table showing the limitations for settings corresponding to scene select icons other than (AUTC) is on page 174.

### **FILTERS**

The filter feature changes image characteristics such as color tones, to apply unique effects to the photographed image.

Display PAGE 1 of the RECORDING MENU (page 60).

#### 2 Select the filter menu.

EX: No filter is used (none).

: Skin tones are enhanced in close-up shots (cosmetic filter).

①: Snap black-and-white photos (monochrome filter).

Create a sepia-tone photo (sepia filter).

# 3 Select the desired icon from the filter menu, and press the SET button.

· This completes the filter setting.

#### 4 Take the picture.

For video clip recording, see page 41. For still image shooting, see page 45.

To return to normal photography, select from the filter menu, and press the SET button.

#### HINT

 A table showing the limitations for settings corresponding to filter icons other than SS is on page 175.

### SETTING THE FLASH MODE

The flash is used not only for taking pictures where there is insufficient light, but also when the subject is in shade or in backlight conditions. Your camera's flash has three modes of operation (automatic flash mode, forced flash mode and flash off mode). Select the flash mode that is appropriate for the surrounding conditions. The flash can be enabled only when capturing still images.

1 Display PAGE 1 of the RECORDING MENU (page 60).

#### 2 Select the flash menu.

- FA: The camera will detect the subject brightness and use the flash only when required. In a backlight situation, if only the center of the image is very dark, the flash will operate to compensate (auto flash).
- The flash will operate with every image captured regardless of the conditions. Use this setting under backlight conditions, when the subject is in shade, under fluorescent lighting conditions, etc. (forced flash).
- The flash will not operate even in dark situations. Use this setting when capturing an image in a location where flash photography is prohibited, or when shooting a night landscape scene (flash off).

### SETTING THE FLASH MODE

- 3 Select the desired icon from the flash menu, and press the SET button.
  - · The selected flash mode is set.
- 4 Take the picture.
  - Still image shooting → page 45

#### CAUTION

#### Do not touch the flash unit when shooting.

 The flash unit becomes very hot and may cause a burn. Avoid touching the flash unit when shooting.

#### HINT

- The flash cannot be used during video clip recording.
- By assigning an operation shortcut to the SET button (page 132), you can change the flash mode from the Shooting Screen.

### **SELF-TIMER**

- 1 Display PAGE 1 of the RECORDING MENU (page 60).
- Select the self-timer menu.

Turns off the self-timer function.

 $\underline{\mathbb{S}_2}$ : The image is captured about 2 seconds after the [  $\underline{f c}$  ] button or

[ 📹 ] button is pressed.

- 3 Select the desired icon from the self-timer menu, and press the SET button.
  - · This completes the self-timer setting.
- 4 Take the picture.

For video clip recording, see page 41. For still image shooting, see page 45.

#### **SELF-TIMER**

#### HINT

 By assigning an operation shortcut to the SET button (page 132), you can set the self-timer from the Shooting Screen.

#### To pause or cancel the self-timer function...

- If the [ ] button or [ ] button is pressed again before the shutter is released, the self-timer countdown temporarily stops. Press the [ ] button or [ ] button one more time to restart the self-timer.
- To cancel self-timer photography, select the icon from the self-timer menu, and press the SET button.
- The self-timer is automatically reset to off \( \) after the power save mode is activated and the camera turned off.

#### When ∑₁₀ is selected...

When the [ ] button or [ ] button is pressed, the multi-indicator will blink for about 10 seconds, and then the image is captured. Also, 4 seconds before the shutter releases, the indication shown in the illustration appears on the monitor.

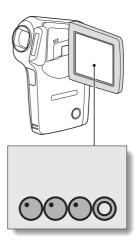

# MOTION COMPENSATION (IMAGE STABILIZER)

Your camera can minimize a jittery picture by compensating for unintentional hand motion (video clips only).

- 1 Display PAGE 2 of the RECORDING MENU (page 60).
- 2 Select the image stabilizer menu.

  - [1]: Compensate for unintentional camera motion during video clip recording. The field of view does not change when the [ 1] button is pressed, so this setting is convenient when shooting mostly still images (still image field of view display).
  - : Disengages the motion compensation function (OFF).
- 3 Select the desired icon from the image stabilizer menu, and press the SET button.
  - · This completes the image stabilizer setting.

#### HINT

#### If the motion compensation does not seem to be working...

- Due to the mechanical characteristics of this function, it may not be possible for the camera to compensate for violent motion.
- If the digital zoom (page 131) is being used, the large magnification factor may make it difficult for the motion compensation function to work correctly.

### MOTION COMPENSATION (IMAGE STABILIZER)

<Concerning the changing field of view when motion compensation is enabled>

- When the motion compensation is set to ON, the field of view during recording standby differs from the recordable field of view as shown below.
- When set to the motion compensation setting, the video clip recording range is as shown in the recording standby screen.

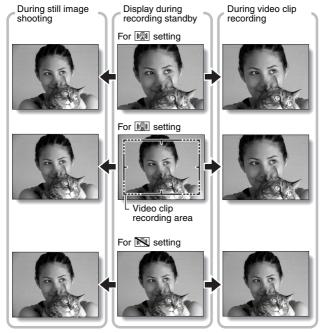

When the still image shooting resolution is set to (1.3M) and the scene selection function to (1.4To), (1.4To) or (1.4To), a still image captured during video clip recording will have the same field of view as the video clip.

75 English Download from Www.Somanuals.com. All Manuals Search And Download.

### **FOCUS RANGE**

If you set the focus range to match the distance from the camera to the subject, it's easy to bring the subject into focus.

1 Display PAGE 2 of the RECORDING MENU (page 60).

#### 2 Select the focus menu.

: Wide end: 10 cm (3.94 in.) to infinity

Tele end: 80 cm (31.50 in.) to infinity (total range mode)

: 80 cm (31.50 in.) to infinity (normal mode)

The focus can be manually set to any distance from 1 cm (0.39 in.) to 8 m (26.25 ft.), as well as to infinity (manual focus).

: 1 cm (0.39 in.) to 80 cm (31.50 in.) (super macro mode: wide end only)

 If manual focus MF is selected, please see "How to use the manual focus" (page 77).

# 3 Select the desired icon from the focus menu, and press the SET button.

· The focus range setting is completed.

### 4 Take the picture.

- Video clip recording → page 41
- Still image shooting  $\rightarrow$  page 45

#### HINT

- By assigning an operation shortcut to the SET button (page 132), you can change the focus range setting or lock the focus from the Shooting Screen.
- When the focus range is set to super macro , the zoom is temporarily set to the wide end.

#### **FOCUS RANGE**

#### How to use the manual focus

- Select the manual focus icon from the focus menu (page 76), and press the SET button 2 times.
  - · The focus distance adjustment bar appears.
- Toggle the SET button to the right or left to select the desired focus distance, and press the SET button.
  - The focus distance is set, and you are returned to the Shooting Screen

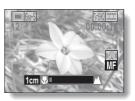

#### HINT

 When shooting a subject at a medium to far distance, by setting the focus range to , you will find it both easier and faster to focus.

#### About the focus range

- The focus distance indication shows the distance between the lens surface and the subject.
- In some cases there may be a slight variance between the distance (numerical figure) you set in the manual focus mode and the actual distance.

#### About zoom movement when using the manual focus

- If the focus distance is set to 70 cm (27.56 in.) or less, the zoom changes to the largest setting that is suitable for that focus distance.
- When the focus distance is set to 70 cm (27.56 in.) or less, the zoom will function only within the range at which the image is focused.

### **FOCUS AREA SETTING**

You can choose from the following 2 types of autofocus (still image shooting only):

#### 9-point range finder focus:

The distance to the subject is detected by sampling from multiple areas of the entire shooting screen.

#### Spot focus:

The camera focuses on the subject in the center of the monitor.

- 1 Display PAGE 2 of the RECORDING MENU (page 60).
- 2 Select the desired focus method from the focus mode menu, and press the SET button.

9-AF: 9-point range finder focus is selected.

S-AF: Spot focus is selected.

 When the spot focus setting is selected, the focus mark + appears in the center of the monitor.

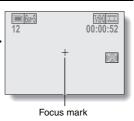

### LIGHT-MEASURING MODE SETTING

You can select from 3 types of light-measuring modes.

#### Multi-section light-measuring:

The exposure is adjusted after sampling from multiple areas of the entire shooting screen.

#### Center-weighted light-measuring:

The exposure is adjusted after light is measured from the entire image, but with emphasis on the center area.

#### Spot light-measuring:

You can compose the picture and capture the image after first measuring the light only at the center spot of the monitor.

### 1 Display PAGE 2 of the RECORDING MENU (page 60).

- 2 Select the desired light-measuring mode from the light-measuring mode (EXP MEASURE) menu.
  - : Multi-section light-measuring
  - : Center-weighted light-measuring
  - : Spot light-measuring
- 3 Press the SET button.
  - This completes the light-measuring mode setting.
  - When spot light-measuring is selected, the light-measuring spot mark appears in the center of the monitor.

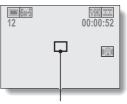

Light-measuring spot mark

### ISO SENSITIVITY

With the initial settings, the ISO sensitivity is automatically set according to the brightness of the subject. However, the ISO sensitivity can be set to a fixed setting.

### 1 Display PAGE 2 of the RECORDING MENU (page 60).

#### 2 Select the ISO sensitivity menu.

- Sets the ISO sensitivity automatically (equivalent to ISO 50 to 400 [video clip recording mode: ISO 450 to 3600]).
- 50: Sets the sensitivity to ISO 50 equivalent (video clip recording mode: ISO 450).
- (video clip recording mode: ISO 900).
- 200: Sets the sensitivity to ISO 200 equivalent (video clip recording mode: ISO 1800).
- 400: Sets the sensitivity to ISO 400 equivalent (video clip recording mode: ISO 3600).
- 800: Sets the sensitivity to ISO 800 equivalent (video clip recording mode: ISO 3600).
- (video clip recording mode: ISO 3600).

# 3 Select the desired icon from the ISO sensitivity menu, and press the SET button.

· This completes the ISO sensitivity setting.

#### HINT

- By setting a higher ISO sensitivity, you can set higher shutter speeds and capture images in darker locations, but noise in the captured images may increase.
- By assigning an operation shortcut to the SET button (page 132), you can change the ISO setting from the Shooting Screen.

#### CAUTION

Does the image appear to flicker when recording a video clip?

 If recording a video clip under fluorescent lights with the ISO sensitivity set to 400 or higher, a noticeable flicker may appear in the image.

### WHITE BALANCE

This camera automatically adjusts the white balance under most lighting conditions. However, if you want to specify the lighting conditions or change the overall tone of the image, the white balance can be manually set.

- 1 Display PAGE 2 of the RECORDING MENU (page 60).
- 2 Select the white balance menu.
  - The camera will make the white balance adjustment automatically based on the natural and artificial light conditions. This is the setting used in the auto mode.
  - : For shooting outside on a sunny day.
  - (a): For shooting outside on a cloudy day.
  - : For shooting inside under fluorescent lighting.
  - : For shooting inside under incandescent lighting.
  - : This setting is used for a more accurate white balance using the existing light source (one push). Please use it when the light source cannot be identified, for example.

#### Setting procedure

- ① Select the 2 icon and press the SET button.
  - The icon moves to the left end of the line.
- ② Fill the entire screen with a plain white card (or piece of paper, etc.), and press the SET button.

- 3 Select the desired icon from the white balance menu, and press the SET button.
  - · This completes the white balance setting.

#### HINT

#### To cancel the white balance setting

• Perform step 1, select AWB, and then press the SET button.

### DISPLAYING THE PLAYBACK MENU

The PLAYBACK MENU is used to adjust your camera's playback settings. The PLAYBACK MENU is organized into two displays: **PAGE 1** and **PAGE 2**. You can also access the PLAYBACK MENU from the camera settings screen (OPTION MENU [page 120]).

### 1 Turn on the camera (page 26).

 Turn the camera on in the playback mode.

#### 2 Press the MENU button.

- The PLAYBACK MENU appears.
- Pressing the MENU button again will cancel the PLAYBACK MENU.

### About the HELP display

When the PLAYBACK MENU icon is selected, the HELP display appears, showing the function of the selected icon.

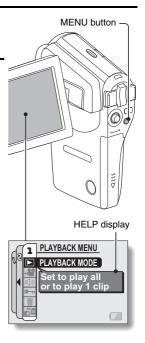

### Switching the page

Switch to PAGE 1 or PAGE 2.

1 Display the PLAYBACK MENU (page 83).

### 2 Toggle the SET button to the left.

- The PLAYBACK MENU changes to the other PAGE.
- Each time the SET button is toggled to the left, the display changes as follows:

ightarrow Page 2 ightarrow Option Menu ightarrow Page 1 -

#### PAGE indication

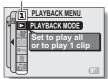

<PLAYBACK MENU: PAGE 1>

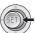

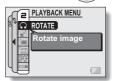

<PLAYBACK MENU: PAGE 2>

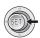

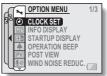

<OPTION MENU>

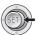

#### DISPLAYING THE PLAYBACK MENU

#### Overview of the PLAYBACK MENU

#### PAGE 1

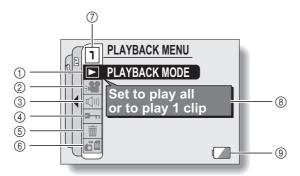

- ① Playback mode (page 87)
  - Select continuous playback or single-frame playback.
- ② Slideshow (page 89)
  - Select the slideshow settings and initiate playback.
- ③ Playback volume control (page 91)
  - Adjust the playback volume for video clips and audio data.
- 4 Data protect setting (page 92)
  - Protect data from accidental erasure.

- ⑤ Delete (page 94)
  - Delete images from the card memory.
- **⑥** Copy (page 96)
  - Copy files from the card to the internal memory, or vice versa.
- 7 PAGE display (page 84)
- 8 HELP display (page 83)
- Remaining battery power (page 146)

#### PAGE 2

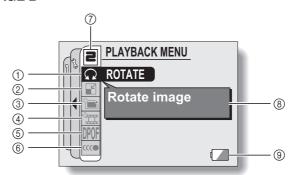

- ① Rotate image (page 98)
  - · Rotate still images.
- Resize (page 99) Reduce the resolution of a still
  - image.
- ③ Edit photo (page 100)
  - Repair the red-eye effect to make eyes look more natural or enhance blurry images due to camera shake.
- 4 Video clip edit (page 102)
  - · Edit video clips.
  - Extract a still image from a video clip.

- ⑤ Printing instructions (page 112)
  - Specify the printing instructions (DPOF settings).
- 6 Smooth playback (page 118)
  - Smooth out the movement when playing back video clips.
- ⑦ PAGE display (page 84)
- ® HELP display (page 83)
- Remaining battery power (page 146)

### PLAYBACK MODE

You can choose to have data played back successively (continuous playback) or have only selected data played back (clip playback).

- 1 Display PAGE 1 of the PLAYBACK MENU (page 84).
- 2 Select the playback mode icon ▶, and press the SET button.
  - The Playback Mode Screen appears.

#### PLAY ALL:

Have data played back in a continuous stream.

#### 1 CLIP:

Display only the selected image (pages 42, 47 and 55).

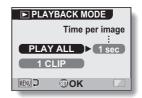

- 3 Select the desired playback mode.
  - <When "PLAY ALL" is selected>
  - $\ensuremath{\textcircled{1}}$  Toggle the SET button to the right to select playback time.
  - ② Toggle the SET button up or down to specify the time that each image is shown.
  - ③ Press the SET button.
- 4 Press the SET button.
  - The display time is set, and you are returned to the PLAYBACK MENU.

#### HINT

#### How to initiate continuous playback

Set the camera to the playback mode, and press the SET button.
 Continuous playback starts.

# How is continuous playback different from slideshow playback (page 89)?

• With continuous playback, the available operations include pause (for continuous playback) and pause, fast forward and fast reverse (for video clip playback). In the continuous playback mode, the guidance display for key (button) operation and the capture date are shown on the playback screen, and playback operations (pause, accelerated playback, etc.) are possible. With slideshow playback, on the other hand, stop playback is the only operation available. Because the guidance display for key operation and the capture date are not shown, however, the images are easier to view. In addition, with continuous playback, only the current image and all subsequent images are played back; with slideshow playback, all of the images in the memory are played back, starting with the currently displayed image. Select the type of playback suitable for your purposes.

### SLIDESHOW PLAYBACK

Specify the settings for playing back still images and video clips continuously in a "slideshow" format. In a slideshow of still images, you can set the transition time and transition effects.

### 1 Display PAGE 1 of the PLAYBACK MENU (page 84).

- 2 Select the slideshow icon , and press the SET button.
  - The Slideshow Screen appears.

    TIME:

Adjust the transition speed (the period that an image is displayed before it changes to the next image).

#### EFFECT:

Select a transition effect as an image changes to the next image.

#### BGM:

Specify the settings for playing background music during slideshow playback.

#### START:

Begin slideshow playback.

#### <Changing a setting>

- ① Select the item you wish to change, and press the SET button.
- Toggle the SET button up or down to select the setting you wish to change.
- ③ Press the SET button.

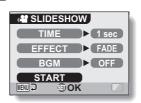

## 3 Select "START" and press the SET button.

- · Slideshow playback begins.
- To stop slideshow playback, press the SET button or MENU button.

#### About BGM audio files

In addition to the three BGM melodies stored in your camera, you can import audio files to the camera's internal memory to use. Imported audio files can be selected from the slideshow screen in the same manner as the camera's internal BGM melodies.

#### HINT

#### BGM for video clips?

 When video clips are played back in a slideshow, the recorded audio track is played back; the BGM is not played.

#### Did the BGM change?

 If you delete an audio file that was set for the BGM, and if a newly recorded audio is then assigned the same audio number as the deleted file, the newly recorded audio file will be played as the BGM.

#### Did you delete a BGM audio file from the camera?

 The three BGM audio files that were stored in your camera's internal memory at the time of purchase can be recovered by formatting the internal memory.

#### What kind of audio files can be set for the BGM?

 Audio files that were recorded with the camera can be set as background music. The maximum playback time is about 30 seconds.

### **PLAYBACK VOLUME**

Adjust the playback volume for video clips and audio data.

- 1 Display PAGE 1 of the PLAYBACK MENU (page 84).
- 2 Select the playback volume icon (4), and press the SET button.
  - · The volume control bar appears.
- Toggle the SET button left or right to adjust the volume, and press the SET button.
  - The volume is set, and you are returned to the PLAYBACK MENU.

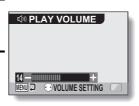

#### HINT

 During video clip or audio memo playback, if you move the zoom switch, the volume control bar will appear, allowing you to adjust the volume.

### **IMAGE PROTECT**

Prevent accidental erasure of image and audio data.

- Display the data that you want to protect from accidental erasure, and display PAGE 1 of the PLAYBACK MENU (page 84).
- 2 Select the protect icon , and press the SET button.
  - The Protect Screen appears.

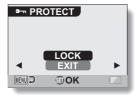

- Toggle the SET button up or down to select "LOCK", and press the SET button.
  - The protect mode is set for the data.
  - The protect mark indicates that the data is locked.
  - To return to the PLAYBACK MENU, press the MENU button.

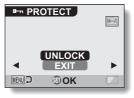

#### **IMAGE PROTECT**

#### CAUTION

 Even if the protect mode is set for certain data files, they will be deleted if the card is reformatted (page 142).

#### HINT

To select a different image in steps 2 and 3...

• Toggle the SET button to the left or right.

To cancel the protect mode for an image...

 Display the desired data, repeat steps 1 and 2, select "UNLOCK" in step 3, and press the SET button. The protect mark will disappear and the protect mode is canceled.

### **DELETING DATA**

You can delete data that is stored on the card if you no longer need it. You can delete the data one at a time, or all at once.

- To delete data from the card, perform the delete procedure with the card installed in the camera. To delete data from the camera's internal memory, remove the card before performing the delete procedure.
- 2 Display PAGE 1 of the PLAYBACK MENU (page 84).
- 3 Select the delete icon ■, and press the SET button.
   The Delete Mode Screen appears.
  DELETE SINGLE:
  Deletes one data at a time.
  DELETE ALL:

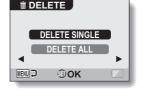

- 4 Toggle the SET button up or down to select the delete mode, and press the SET button.
  - The Delete Confirmation Screen appears.
  - <DELETE SINGLE>

Deletes all the data.

- Toggle the SET button to the left or right to select the data you wish to delete.
- There is no confirmation screen when deleting single files. Please make sure that the displayed image is one you wish to delete.
- <DELETE ALL>
- Toggle the SET button to the left or right confirm the data to delete.

# **DELETING DATA**

# 5

Toggle the SET button up to select "DELETE", and press the SET button.

### <DELETE SINGLE>

- · The currently displayed image is deleted.
- To delete other data, select the data, select "DELETE" and press the SET button.

### <DELETE ALL>

 The Delete Confirmation Screen again appears. To delete the data, select "YES", and press the SET button. When data delete is completed. "No image" is shown.

### CAUTION

 Data which is protected from accidental delete cannot be deleted. To delete protected data, set the protect setting for the data to off (page 92), and then follow the data delete procedure.

### HINT

 You can also access the Delete Single Confirmation Screen from the Playback Screen by toggling the SET button up.

# **COPY DATA**

Images and audio files recorded in the camera's internal memory can be copied to the card, and likewise from the card to the internal memory.

- 1 Insert the card in the camera (page 25).
- 2 Display PAGE 1 of the PLAYBACK MENU (page 84).
- 3 Select the copy icon [5], and press the SET button.
  - · The screen to copy files appears.
- 4 Select the copy direction.
  INT MEM → CARD:

Copy image data from the internal memory to the card.

CARD ⇒ INT MEM:

Copy image data from the card to the internal memory.

\* If no card is set in the camera, you cannot copy data.

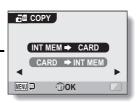

# **COPY DATA**

# 5 Press the SET button.

- The screen to select the type of copy appears.
- The copy source image is shown in the background on the screen.

### COPY SINGLE:

Copy the data for one image. **COPY ALL:** 

Copy all the data from the copy source to the copy destination.

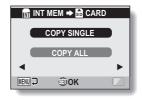

# 6 Select the desired type of copy.

# <When selecting "COPY SINGLE">

- ① Press the [◀] or [▶] button to display the image you wish to copy.
- ② Press the [▲] or [▼] button to select "COPY SINGLE".

# <When selecting "COPY ALL">

Press the [▲] or [▼] button to select "COPY ALL".

# 7 Press the SET button.

· The files are copied.

# **ROTATE IMAGE**

Captured still images can be rotated to the correct orientation for viewing.

- Display the still image you wish to rotate, and display PAGE 2 of the PLAYBACK MENU (page 84).
- 2 Select the rotate icon , and press the SET button.
  - The Rotate Screen appears. RIGHT:

Rotates image clockwise 90 degrees. **LEFT:** 

Rotates image counterclockwise 90 degrees.

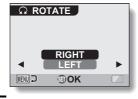

- 3 Select "RIGHT" or "LEFT", and press the SET button.
  - Each time the SET button is pressed, the image is rotated another 90 degrees.

# **CHANGING IMAGE SIZE (RESIZE)**

The size of a still image that has already been captured at a resolution higher than  $2 \text{ \text{N}}$  can be changed to  $1600 \times 1200$  pixels or  $640 \times 480$  pixels. The resized image is saved as a separate image.

- Display the still image whose size you want to change, and display PAGE 2 of the PLAYBACK MENU (page 84).
- 2 Select the resize icon , and press the SET button.

· The Resize Screen appears.

Image original size

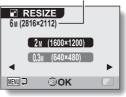

- Toggle the SET button up or down to select the new image size.

  2m (1600 × 1200): The saved image will be 1600 × 1200 pixels.

  0.3m (640 × 480): The saved image will be 640 × 480 pixels.
- 4 Press the SET button.
  - Resizing begins.

### HINT

# Why can't the image be resized?

- An image can be resized only to a smaller (or the same) size, not to a larger size.
- A still image that was captured with a resolution setting of 6.9 cannot be resized.

# CORRECTING CAMERA SHAKE AND RED-EYE EFFECT

Repair the red-eye effect in still images to make the eyes appear more natural, and enhance still images that are blurry due to camera shake.

- 1 Display the image to be modified, and display PAGE 2 of the PLAYBACK MENU (page 84).
- 2 Select the edit photo icon 🛅, and press the SET button.
  - The Edit Photo Screen appears. **BLUR CORRECTION:** Repairs the effects of camera shake.

RED-EYE CORRECT.:

Repair the red-eye effect.

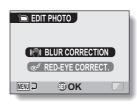

- 3 Select the desired type of edit, and press the SET button.
  - The corresponding edit screen appears.

CORRECTION:

Proceed with the image correction. **EXIT:** 

Return to the PLAYBACK MENU

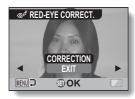

<Example: RED-EYE CORRECT. was selected>

- 4 Select "CORRECTION", and press the SET button.
  - Image editing begins. During image processing, "Processing" is shown on the screen.
  - When editing is completed, the modified image is shown. Check the image to see if the postprocessing result is satisfactory.

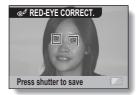

<Example: Red-eye correction>

# CORRECTING CAMERA SHAKE AND RED-EYE EFFECT

# 5 Press the [ a ] button.

 A screen appears for you to specify whether or not to save the original image.

### SAVE AS NEW:

The corrected image is saved as a separate image, and the original image is preserved.

## **OVERWRITE FILE:**

The original file is deleted, and only the corrected image is saved.

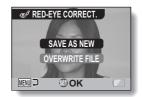

# Select the desired method to save the corrected image, and press the SET button.

 The corrected image is saved, and you are returned to the Edit Photo Screen.

### HINT

### About the blur correction icon

• On the Blur Correction Screen, an icon indicating the degree of blur appears.

: Blur correction unnecessary or blur correction completed.

: Blur correction possible

: Blur correction not possible

 Blur correction is not possible for images captured at a shutter speed of 1/8 sec or less, or for images captured using a different digital camera. Also, blur correction may not be possible in cases of extreme blur.

# If the "Blur correction not successful" or "Red-eye correction not successful" message appears...

The camera was not able to successfully repair the image.

 The correction function works to automatically edit flaws that the camera detects in captured images. In some cases, the camera may fail to correctly detect a flaw, or it may incorrectly identify a flaw where it does not exist.

## Concerning the date and time information for the saved image

 When an image is corrected and saved, the recorded date and time of capture (Exif information) remains unchanged from the original image.
 However, the file date shown on the computer changes to the date and time the image was revised.

101 English Download from Www.Somanuals.com. All Manuals Search And Download.

# **EDITING VIDEO CLIPS**

You can trim away unwanted portions from a video clip and save it as a new video clip (video clip cutting [extracting]). You can also join two video clips together and save them as one separate clip ("joining"), or save a single frame from a video clip as a still image.

# Procedure to cut (extract) a portion of a video clip

Specify the frames (①, ②) where the video clip is to be cut

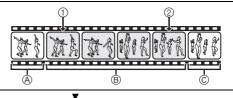

# Extract the specified portion.

# [Two ways to cut the video clip]

- Trim away portions A and C, and save portion B.
- and and the second

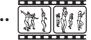

 The original video clip is not affected.

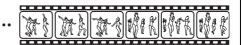

(You can also choose to erase the original video clip when the new clip is saved.)

# **EDITING VIDEO CLIPS**

# Procedure to join video clips

Specify the video clip that will come first.

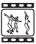

▼

Specify the video clip that you wish to append (join).

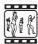

▼

# Join the video clips.

• The two video clips are saved together as a separate video clip.

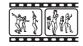

 The original video clips are not affected. (You can also choose to erase the original video clips when the new clip is saved.)

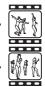

# Procedure to extract a still image

Pause at the frame where you want to extract the still image.

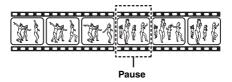

▼

Extract the frame as a still image.

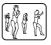

### CAUTION

# Caution when editing video clips

- When editing video clips, do not turn off the camera. If you turn off the camera while editing video clips, not only will the editing not be properly completed, but the original video clip may also be erased.
- As the number or size of the video clips increases, the card memory may become full, making it impossible to edit the video clips. In this case, you will need to free some of the memory on the card, either by deleting data that are no longer necessary (page 94), or by selecting "OVERWRITE FILE" when saving edited video clips (pages 107 and 109).

# **EDITING VIDEO CLIPS**

# Video clip cutting (extracting)

- 1 Display the video clip from which you wish to extract a segment.
- 2 Display PAGE 2 of the PLAYBACK MENU (page 84).
- 3 Select the edit video icon **±**, and press the SET button.
  - The Edit Video Screen appears.

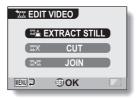

- 4 Select "CUT" and press the SET button.
  - The Cutting Screen appears.

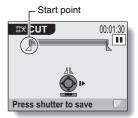

# 5 Specify the start point of the extract.

- Use the procedure below to specify the frame from which the video clip extract will start.
- Play the video clip until approximately the desired point, pause the video clip, then play the video clip one frame at a time, stopping at the start point of the extract. This will be the first frame of the extract.
- If the start point of the video clip is also the start point of the extract, proceed to step 6.

# <Procedure>

### Play:

After pausing playback, press and hold the SET button to the right for about 2 seconds for forward playback, or to the left for reverse playback.

### Pause:

During playback, press the SET button.

### Accelerated playback:

During playback, toggle the SET button to the left or right to change the playback speed.

### Single frame:

After pausing playback, toggle the SET button to the right to move forward one frame, or to the left to move back one frame.

# **6** Toggle the SET button up.

- The start point of the video clip extract is set, and the screen to specify the end point appears.
- Specify the end point of the extract by following the same procedure as in step 5.

# <When joining the first and latter portions>

- Toggle the SET button down.
  - The portion to be deleted switches to the extracted portion.
  - Each time the SET button is toggled down, the sections to delete and the sections to save are reversed.

Approximate playback time

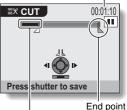

Portion to be deleted

② Specify the end point of the extract. The frame following the end point of the extract will be the start point of the latter portion to be joined.

# **EDITING VIDEO CLIPS**

# Press the [ 🖸 ] button.

 A screen appears for you to select either to save the edited video clip as a new (separate) file, or to delete the original video clip and replace it with the edited video clip.

### SAVE AS NEW:

The edited video clip will be saved as a new file. The original video clip remains unchanged.

### OVERWRITE FILE:

The original video clip will be deleted. Only the edited video clip will be saved.

### **REVIEW CLIP:**

Play back the edited video clip before saving it.

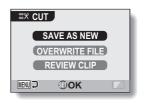

# 8 Select the desired option, and press the SET button.

- · Editing starts.
- · When editing ends, you are returned to the PLAYBACK MENU.

## HINT

- If the original video clip is protected, even if you select "OVERWRITE FILE" in step 8 and press the SET button, the original video clip will not be erased. If you want it to be erased, you will need to first remove the protection (page 92).
- If the "Card full" message appears, you will need to free some of the memory by deleting data that you do not need to keep.

### CAUTION

# Warning concerning the battery pack remaining charge

- During the editing of lengthy video clips, the time to process the large amount of data can become quite long. To avoid problems caused by the battery pack becoming depleted in the middle of video clip editing, before starting to edit be sure that a sufficiently charged battery pack is installed in the camera.
- It is recommended that a computer be used to edit long video clips.

107 English Download from Www.Somanuals.com. All Manuals Search And Download.

# Joining two video clips

### CAUTION

- Video clips that were recorded in different modes cannot be joined.
- 1 Display PAGE 2 of the PLAYBACK MENU (page 84).
- 2 Select the edit video icon **±**, and press the SET button.
  - The Edit Video Screen appears.

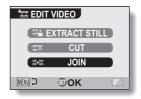

- 3 Select "JOIN" and press the SET button.
  - The 6-image playback display for video clips appears.

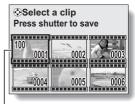

Orange frame

# **EDITING VIDEO CLIPS**

- Move the orange frame to the video clip you wish to join, and press the SET button.
  - · The specified video clip is labeled with a number.
  - · Up to 9 video clips can be selected.
  - · To cancel a selection and remove the number label from a video clip. select the video clip and press the SET button.

Approximate playback time

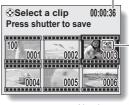

Number

# Press the [ ] button.

· A screen appears for you to select either to save the joined video clip as a new (separate) file, or to delete the original video clips and replace them with the joined video clip. SAVE AS NEW:

The joined video clip will be saved as a new file. The original video clips remain unchanged.

## OVERWRITE FILE:

The original video clips will be deleted. Only the joined video clip will be saved

### REVIEW CLIP:

Play back the joined video clip before saving it.

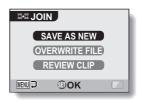

- 6 Select the desired option, and press the SET button.
  - · Editing starts.
  - · When editing ends, you are returned to the PLAYBACK MENU.

### HINT

- If the original video clip is protected, even if you select "OVERWRITE FILE" in steps 7 and press the SET button, the original video clip will not be erased. If you want it to be erased, you will need to first remove the protection (page 92).
- If the "Card full" message appears, you will need to free some of the memory by deleting data that you do not need to keep.

### CAUTION

## Warning concerning the battery pack remaining charge

- During the editing of lengthy video clips, the time to process the large amount of data can become quite long. To avoid problems caused by the battery pack becoming depleted in the middle of video clip editing, before starting to edit be sure that a sufficiently charged battery pack is installed in the camera.
- It is recommended that a computer be used to edit long video clips.

# **EDITING VIDEO CLIPS**

# Extracting a still image from a video clip

You can select one image (scene) from a video clip, copy it, and save it as a still image (the original data remains unchanged).

- 1 Play back a video clip, and pause at the point you wish to copy and save.
- 2 Display PAGE 2 of the PLAYBACK MENU (page 84).
- 3 Select the video clip edit icon 🎞, and press the SET button.
  - The Video Clip Edit Screen appears.
- 4 Select "EXTRACT STILL", and press the SET button.
  - The screen to extract an image appears.

### SAVE:

The image is copied and saved as a still image (the original data is left unchanged).

### EXIT:

You are returned to the PLAYBACK MENU

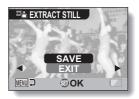

- 5 Select "SAVE" and press the SET button.
  - The image is extracted.

### HINT

To select a different image (frame) in step 4...

• Toggle the SET button to the left or right.

# PRINTING INSTRUCTIONS

In addition to using your printer to print out still images captured with your camera, as with conventional film, you can have prints made at shops offering digital print services. Moreover, this camera is DPOF-compatible, so you can use the camera to specify the number of prints, whether or not the date is displayed on the print, and also to request an index print.

# Display the Printing Instructions Screen

- Display PAGE 2 of the PLAYBACK MENU (page 84).
- Select the printing instructions icon [POF], and press the SET button.
  - The Printing Instructions Screen appears.

### ALL IMAGES:

The specified printing instructions apply to all the still images on the card.

### **EACH IMAGE:**

The printing instructions are specified for each individual image. INDEX:

All the still images are printed as miniature images (thumbnail images), several images on one print

## ALL CLEAR:

Clear all the printing instructions. This cannot be selected if no printing instructions have been specified for the image.

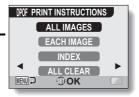

# PRINTING INSTRUCTIONS

### HINT

## Printing a single frame from a video clip

 To print with a printer or have the digital print service shop print out a still image from a video clip, you must first save it (extract still) as a still image (page 111).

### About the DPOF format

 DPOF (Digital Print Order Format) is a print order format. You can connect your camera to a DPOF-compatible printer to produce your prints. You can also set the printing instructions for the desired images, and then have the requested images printed automatically (page 156).

### About the finished prints

- Rotated images (page 98) will be printed in their original orientation.
- The quality of the print output will differ depending on the print service and printer used.

# Specifying date imprinting and print quantities

You can specify printing instructions for each individual image (EACH IMAGE), or apply the printing instructions to all the images on the card (ALL IMAGES).

Display the Printing Instructions Screen (page 112).

# Select "ALL IMAGES" or "EACH IMAGE".

### ALL IMAGES:

The printing instructions are applied to all the still images on the card. **EACH IMAGE:** 

The printing instructions are applied only to the image currently displayed.

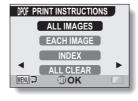

# Press the SET button.

- The Date/Copies Print Screen appears.
- If "EACH IMAGE" was selected. togale the SET button to the left or right to display the desired image to print.
- · The printing instructions that are currently active for the displayed image are shown. You can toggle the SET button to the left or right to confirm the printing instructions for each image.

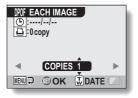

# PRINTING INSTRUCTIONS

- Specify whether the date is displayed on the print, and the number of prints.
  - <Specify the number of prints>
  - · Toggle the SET button up or down.
    - The quantity indication changes.
    - Display the desired number of prints.

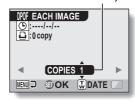

Dated prints

Quantity

# <Specify dated prints>

- Push the zoom switch toward the [T] or [W] side.
  - Each time the zoom switch is moved, the date indication is switched on or off.
  - For images that were captured when the camera's clock was not set (page 30), the date display appears as [--/--/--], and dated prints are not possible.

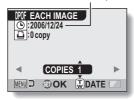

### Dated prints:

Turn the date indication on.

# **Undated prints:**

Turn the date indication off.

# 5 Press the SET button.

 The printing instructions for the requested print quantities and dated prints are stored.

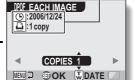

Printing instructions

## Press the MENU button.

 The display returns to the Printing Instructions Screen.

115 English Download from Www.Somanuals.com. All Manuals Search And Download.

# **Index print**

Printing out many small images on one sheet is called an "index print". This is convenient for use as a list of the images you have captured.

- 1 Display the Printing Instructions Screen (page 112).
- 2 Select "INDEX".
- 3 Press the SET button.
  - The Index Print Screen appears.
     SET:

Specify an index print copy. **EXIT:** 

Discontinue the setting procedure, and return to the Printing Instructions Screen

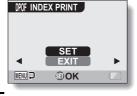

- 4 Select "SET", and press the SET button.
  - This completes the setting for the index print. You are returned to the Printing Instructions Screen.

### HINT

# To cancel the index print setting

• Follow steps 1 and 2, select "CLEAR" in step 3, and press the SET button.

# PRINTING INSTRUCTIONS

# Clearing all the printing instructions

Delete the printing instructions for all images.

- 1 Display the Printing Instructions Screen (page 112).
- 2 Select "ALL CLEAR".
- 3 Press the SET button.
  - · The Confirm All Clear Screen appears.

### CANCEL:

Clear the printing instructions for all images.

# EXIT:

Cancel the clear procedure and return to the Printing Instructions Screen.

- 4 Select "CANCEL", and press the SET button.
  - All the printing instructions are cleared and you are returned to the Printing Instructions Screen.

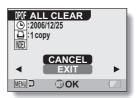

# **SMOOTH PLAYBACK**

Suppress the video flicker that occurs when playing back video clips that were recorded with the camera moving fast.

- 1 Display PAGE 2 of the PLAYBACK MENU (page 84).
- 2 Select the smooth playback icon, and press the SET button.
  - The Smooth Playback Screen appears.

ON:

Activate smooth playback.

OFF:

Deactivate smooth playback.

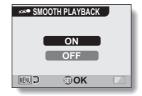

- 3 Select "ON", and press the SET button.
  - This completes the smooth playback setting.

### HINT

 Depending on the recording conditions, the smooth playback effect may be insignificant in some cases.

# DISPLAYING IMAGE PROPERTIES (INFORMATION SCREEN)

On the Information Screen you can check what the settings were when an image was captured.

# Display the desired image.

# Press the MENU button for at least 1 second.

- The Information Screen appears.
- If the MENU button is pressed again, the Information Screen is canceled.
- ① Video clip mode settings
- ② Image or sound number
- ③ Protect setting
- (4) File size
- Shooting or recording time
- ® Remaining battery charge
- ⑦ Date and time of image
- Still image resolution settings
- Scene select function
- 10 Filters
- ① Aperture
- Shutter speed
- (3) Exposure correction

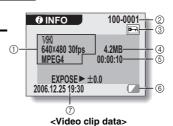

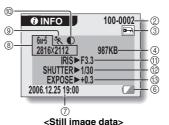

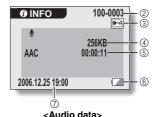

# **DISPLAYING THE OPTION MENU**

The OPTION MENU is used to adjust various camera settings.

- Turn on the camera (page 26), and press the MENU button.
  - The RECORDING MENU or PLAYBACK MENU appears.
- Toggle the SET button to the left two times to display the OPTION MENU.
  - The OPTION MENU is canceled if the MENU button is pressed.

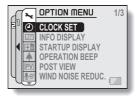

<OPTION MENU>

# **DISPLAYING THE OPTION MENU**

# Overview of the OPTION MENU

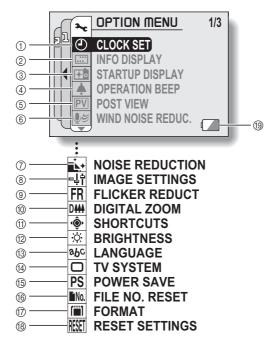

- ① Date and time setting (page 30)
  - Set the camera's internal clock.
- ② Screen display (page 33)
  - Specify whether the time/date the image was captured is displayed.
  - Specify what information is displayed on the Playback Screen.
- ③ Startup display (page 123)
  - Select the screen display that appears when the camera is turned on.
- ④ Operation sounds setting (page 124)
  - Select the operation sounds that are produced when the camera's buttons are pressed, and adjust the operation sound volume.
- ⑤ Post-view (page 126)
  - Specify how long the captured image is displayed on the monitor after the [ ] button is pressed and released.
- Wind noise reduction setting (page 127)
  - Set the wind noise reduction function on or off.
- Noise-reduction menu (page 128)
  - Set the noise-reduction function on or off.
- ® Image quality adjustment (page 129)
  - Adjust the image quality during shooting.

- Flicker-reduction menu (page 130)
  - Set the flicker-reduction function on or off.
- Digital zoom setting (page 131)
  - Enable or disable the digital zoom.
- (1) Shortcuts (page 132)
  - Assign functions to the SET button operation when the Shooting Screen is displayed.
- Monitor brightness (page 134)
  - Adjust the brightness of the monitor.
- (3) Screen language (page 135)
  - Select the language in which the monitor messages are displayed.
- (4) TV system settings (page 136)
  - Select the type of video signal that is output from the camera's AV terminal.
- (5) Power save function (page 137)
- (i) File number reset (page 139)
  - Select the file number reset function.
- (7) Format (page 142)
  - Reformat the camera's internal memory or the card installed in the camera.
- ® Settings reset (page 144)
  - Reset the camera to the factory-preset settings.
- (9 Remaining battery power (page 146)

 $<sup>^{\</sup>star}$  lcons  $\ensuremath{ \bigcirc n}$  through  $\ensuremath{ \circledR }$  are displayed when you toggle the SET button up or down to scroll.

# SELECT THE STARTUP DISPLAY

The startup display is the display that appears on the monitor when the camera is turned on.

- 1 Display the OPTION MENU (page 120).
- - The Startup Display Setting Screen appears.

### DATE & TIME:

The camera's date and time setting is shown.

## Xacti:

The Xacti logo is shown.

### OFF:

No startup display.

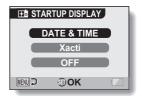

- 3 Select the desired setting, and press the SET button.
  - · The selected startup display is set.

# **OPERATION SOUNDS**

# 1 Display the OPTION MENU (page 120).

# Select the operation beep icon , and press the SET button.

- The Operation Beep Setting Screen appears.
- The current settings are shown on the screen.
- If "ALL OFF" is selected and the SET button pressed, all the operation sounds are muted.
- When "ALL OFF" is selected, the "CHANGE SETTINGS" indication changes to "ON". If "ON" is then selected and the SET button is pressed, "ON" changes to "CHANGE SETTINGS".

### TURN ON/OFF:

Mute or enable the sound that is produced when the power is turned on or off.

### SHUTTER:

### KEY SW:

Select the sound that is produced when the SET button, MENU button, etc. are pressed.

### **AUDIO GUIDE:**

Mute or enable the camera's audio help guide.

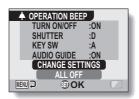

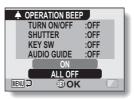

<"ALL OFF" is selected>

# 3 Select "CHANGE SETTINGS", and press the SET button.

The screen to change the settings appears.

# Toggle the SET button up or down to select the desired setting, and press the SET button.

 The screen to select operation sounds appears.

# <If "TURN ON/OFF" or "AUDIO GUIDE" is selected>

- The respective screen to enable or disable the sound appears.
  - Toggle the SET button up or down to select the desired setting, and press the SET button.

ON: Activates the sound.

OFF: Deactivates the sound.

### <If "SHUTTER" or "KEY SW" is selected>

- · The screen to select the operation sounds appears.
- · Select from 8 different sounds (A to H).
- You can toggle the SET button to the right to preview the selected operation sound.
- If "OFF" is selected, no sound is produced.
- Toggle the SET button up or down to select the desired setting, and press the SET button.

### <If "OPERATION VOL" is selected>

- · The screen to select the volume for the operation sounds appears.
- You can select an operation sound volume from 1 (minimum) to 7 (maximum).
- Toggle the SET button up or down to select the volume, and press the SET button.

# 5 Press the MENU button.

· The operation sound settings are completed.

## HINT

 If you keep the MENU button pressed and turn on the power, the screen to turn the operation sounds ON/OFF appears at once. You may find this a convenient procedure to disable the operation sounds in places you do not want them to be audible.

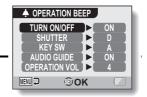

# **POST-VIEW SETTING**

- 1 Display the OPTION MENU (page 120).
- 2 Select the post-view icon P, and press the SET button.

   The Post-view Screen appears.
  - The Post-view Screen appears.
     sec:

The post-view image is displayed for 1 second.

2 sec:

The post-view image is displayed for 2 seconds.

OFF:

The post-view image is not displayed.

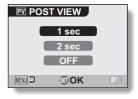

- 3 Select the desired setting, and press the SET button.
  - This completes the post-view setting.

# WIND NOISE REDUCTION

This feature reduces the ambient sound of the wind when you are recording a video clip or making an audio recording in a strong wind environment. Set the function to on or off.

1 Display the OPTION MENU (page 120).

2 Select the wind noise reduction icon 🗐, and press the SET button.

The Wind Noise Reduction Screen appears.

ON:

The wind noise reduction function is turned on.

OFF:

The wind noise reduction function is turned off.

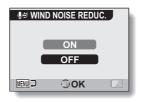

3 Select the desired setting, and press the SET button.

This completes the wind noise reduction setting.

### HINT

 For normal shooting, set the wind noise reduction to "OFF". If the function is enabled when there is no wind, the audio during shooting and recording sounds unnatural.

# **NOISE-REDUCTION FUNCTION**

Use this setting to minimize noise in still images and produce a clear image.

- 1 Display the OPTION MENU (page 120).
- Select the noise-reduction icon icon and press the SET button.
  - The Noise Reduction Screen appears.

ON:

The noise-reduction function is enabled.

OFF:

The noise-reduction function is disabled

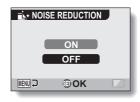

- 3 Select the desired setting, and press the SET button.
  - This completes the noise-reduction setting.

### HINT

- The noise-reduction function is effective when the shutter speed is 1/4 second or less.
- Compared to normal shooting, the image processing time after shooting is slightly longer.

# ADJUST THE IMAGE QUALITY

The camera can adjust the image quality as the image is captured.

- 1 Display the OPTION MENU (page 120).
- 2 Select the image quality icon [+], and press the SET button.
  - The Image Settings Screen appears.

### NORMAL:

Shoot with image quality at normal. **VIVID:** 

Color saturation is increased.

### SOFT:

The sharpness is subdued for a softer image.

## SOFT VIVID:

The sharpness is softened and color saturation is increased.

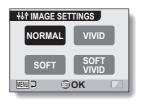

- 3 Select the desired setting, and press the SET button.
  - · This completes the image quality setting.

# FLICKER-REDUCTION

The flicker-reduction setting reduces the flicker that results when filming video clips under fluorescent lights and the like where the background lighting pulsates at the frequency of the power supply. The flicker-reduction setting is set to a frequency of 50 Hz.

# 1 Display the OPTION MENU (page 120).

- Select the flicker-reduction icon FR, and press the SET button.
  - The Flicker Reduction Screen appears.

ON:

Turns on the flicker-reduction setting. **OFF:** 

Turns off the flicker-reduction setting.

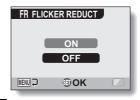

- 3 Select the desired setting, and press the SET button.
  - This completes the flicker-reduction setting.

### HINT

If the flicker-reduction setting is used outdoors on a very bright day, a
halation effect, which produces diffused rings of light around bright light
areas, may occur.

# **DIGITAL ZOOM SETTING**

This setting allows you to specify whether or not the digital zoom is enabled during zoom shooting.

- 1 Display the OPTION MENU (page 120).
- Select the digital zoom icon (1944), and press the SET button.
  - The Digital Zoom Screen appears.
     ON:

Digital zoom can be used.

OFF:

Digital zoom cannot be used.

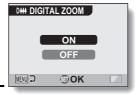

- 3 Select the desired setting, and press the SET button.
  - This completes the digital zoom setting.

#### HINT

If the digital zoom does not seem to be working...

The digital zoom is disabled when the still image shooting mode is set to 10ml.

## ASSIGN SET BUTTON FUNCTIONS

Assign functions (operation shortcuts) to the SET button when it is toggled up, down, left or right when the Shooting Screen is displayed.

- 1 Display the OPTION MENU (page 120).
- 2 Select the shortcuts icon 🍥, and press the SET button.
  - The Shortcuts Screen appears.
  - Assign the function when the SET button is toggled up.
  - Assign the function when the SET button is toggled down.
  - Assign the function when the SET button is toggled to the left.
  - Assign the function when the SET button is toggled to the right.

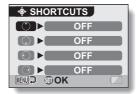

- 3 Select the key to which you wish to assign the function, and press the SET button.
  - The screen to assign a function to the key appears.

[OFF]: No operation shortcut is assigned to the key.

AF LOCK:

Lock the focus (page 44).

FOCUS: Set the focus range

(page 76). (This operation shortcut can be assigned only to the

or ○ key.)

FLASH: Set the flash operation (page 70).

**EXPOSURE:** 

Adjust the exposure (page 58).

ISO ISO: Set the ISO sensitivity (page 80).

ত SELF-TIMER:

Set the self-timer (page 72).

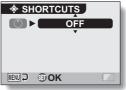

<When (\*) is selected>

#### **ASSIGN SET BUTTON FUNCTIONS**

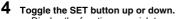

 Display the function you wish to assign to the key.

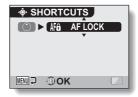

# 5 Press the SET button.

- The selected function is assigned to the key, and you are returned to the Shortcuts Screen.
- To assign functions to the other keys, repeat steps 3 through 5.

#### 6 Press the MENU button.

- The screen to confirm the shortcut settings appears, and then you are returned to the OPTION MENU.
- This completes the shortcuts setting.

# <To confirm the assigned shortcuts>

 On the screen in step 2, press the MENU button, and the screen to confirm the shortcut settings appears.

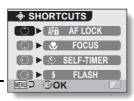

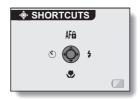

# **MONITOR BRIGHTNESS**

Adjust the brightness of the camera's monitor display. Use this adjustment when the monitor image is difficult to view because of ambient lighting.

- 1 Display the OPTION MENU (page 120).
- 2 Select the brightness icon 🔅, and press the SET button.
  - The brightness control display appears.

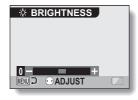

- Toggle the SET button to the left or right to set the brightness, and press the SET button.
  - · The monitor brightness is set.

#### HINT

The display in step 2 can also be accessed from the Shooting Screen.
 Press the MENU button for at least 1 second; the brightness control display will appear, and you can then adjust the monitor brightness.

# **SCREEN LANGUAGE**

You can set the monitor of your camera to display the messages in any one of several languages.

- 1 Display the OPTION MENU (page 120).
- 2 Select the language icon &c, and press the SET button.
  - The Language Screen appears.

DEUTSCH: German ENGLISH: English ESPAÑOL: Spanish FRANCAIS: French ITALIANO: Italian NEDERLANDS: Dutch

PORTUGUÊS: Portuguese PYCCKMM: Russian TÜRKÇE: Türkish 日本語: Japanese

한국(): Korean 中文(繁): Chinese (traditional) 中文(简): Chinese (simplified)

© LANGUAGE
DEUTSCH PYCCKUM
ENGLISH TÜRKÇE
ESPANOL 日本語
FRANCAIS 한국이
ITALIANO 中文(繋)
NEDERLANDS 中文(简)
PORTUGUÉS EMJ J ③ OK

- 3 Select the desired language, and press the SET button.
  - · The selected display language is set.

# TV SYSTEM SETTING

Specify the type of image signal that is output from your camera's AV terminal.

- 1 Display the OPTION MENU (page 120).
- 2 Select the TV system icon , and press the SET button.
  - The TV System Screen appears.
     NTSC:

Outputs NTSC video signals. **PAL:** 

Outputs PAL video signals.

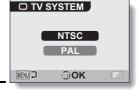

- 3 Select the desired setting, and press the SET button.
  - · The selected TV system is set.

#### HINT

If no image appears on the TV...

 If the TV system setting is not correct for the connected equipment, no image will appear on the TV.

When set to "PAL" and connected to a TV using the included AV interface cable (page 148)

Shooting: Images are displayed on the monitor only and do not appear on the TV

rie i'

Playback: Images are displayed on the TV only and do not appear on the monitor.

## POWER SAVE FUNCTION

Your camera has a "power save" function whereby the power automatically turns off after a specified period of inactivity. The power save function works to conserve the battery pack power when the camera is not being used, or to prevent the battery pack from dying if the camera has accidentally been left on. You can specify the elapsed time (standby time) before the power save function is activated

- **1** Display the OPTION MENU (page 120).
- 2 Select the power save icon PS, and press the SET button.
  - The Power Save Setting Screen appears.

#### RECORDING:

Set the standby time for the shooting modes.

#### PLAYBACK:

Set the standby time for the playback modes.

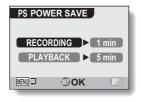

- 3 Select the desired option, and press the SET button.
  - The Set Standby Time Screen appears.
- 4 Toggle the SET button up or down to set the standby time.

Up:

Increases the standby time.

Down:

Decreases the standby time.

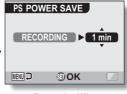

<Example: When
"RECORDING" is selected>

- **5** Press the SET button.
  - The standby time is set, and you are returned to the Power Save Setting Screen.

# FILE NO. RESET FUNCTION

If a newly formatted card is used, the file name (image number) of the captured image automatically begins from 0001. If the card is subsequently reformatted, or if a different reformatted card is used, the file names again begin from 0001. This is because the file number reset function is set to "ON", and consequently it results in more than one card containing images with the same numbers. By setting the file number reset function to "OFF", even if the card is reformatted or the card is replaced with another card, the consecutive numbering of file names continues from the last number recorded by the camera.

#### <File number reset function "ON">

|        | File name (image number) |  |
|--------|--------------------------|--|
| Card A | 0001, 00020012, 0013     |  |

Replace card

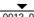

Card B 0001, 0002......0012, 0013

#### <File number reset function "OFF">

|        | File name (image number) |
|--------|--------------------------|
| Card A | 0001, 00020012, 0013     |

Replace card

Card B 0014, 0015...... 0025, 0026

 If Card B already has image data in it when it replaces Card A, file names are assigned as follows.

When the highest image number on Card B (before replacing) is lower than the highest image number on Card A: the file name of the next recorded image continues from last file name recorded on Card A.

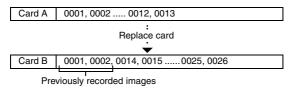

When the highest image number on Card B (before replacing) is higher than the highest image number on Card A: the file name of the next recorded image continues from last file name recorded on Card B.

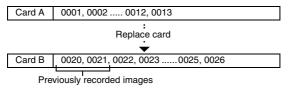

#### HINT

#### What about the internal memory?

• The file number reset function works the same for the internal memory.

#### **FILE NO. RESET FUNCTION**

- 1 Display the OPTION MENU (page 120).
- Select the file number reset icon
- 3 Press the SET button.
  - The File Number Reset Screen appears.

ON:

The file number reset function is on.

The file number reset function is off.

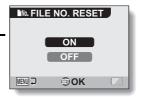

- 4 Select "OFF", and press the SET button.
  - · The file number reset function is deactivated.

#### HINT

 Until the file number reset function is turned "ON", consecutive file names are assigned. It is recommended that the file number reset function be returned to "ON" at the end of each photography session.

# INITIALIZING THE CARD MEMORY AND INTERNAL MEMORY

A card must be formatted with this camera:

- · After purchasing, when used for the first time, or
- If it was formatted using a personal computer or another digital camera.

The card cannot be formatted if the lock switch is set to the "LOCK" position. Proceed with the format procedure after setting the lock switch to the unlocked position.

- To reformat a card, install it in the camera. To reformat the camera's internal memory, remove the card from the camera.
- 2 Display the OPTION MENU (page 120).
- 3 Select the format icon , and press the SET button.
  - <Card format>
    - The screen to select the type of format appears.
    - Follow steps 4 to 6.

#### FORMAT:

A normal formatting is executed. **FULL FORMAT:** 

The entire card is scanned and reformatted. It is not possible to select this when there is no card installed, or when the remaining battery charge is low.

#### <Internal memory format>

- The screen to confirm formatting appears.
- · Follow steps 5 and 6.

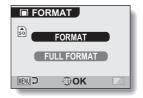

- 4 Select the desired format option, and press the SET button.
  - · The screen to confirm formatting appears.

#### INITIALIZING THE CARD MEMORY AND INTERNAL MEMORY

# 5 Select "YES".

# 6 Press the SET button.

- · Formatting begins.
- During formatting, "Formatting" and "do not power off" are shown on the monitor.
- The three BGM audio files that were stored in your camera's internal memory at the time of purchase can be recovered by formatting the internal memory.

#### CAUTION

#### Caution during reformatting

 Please do not turn off the camera or insert/remove the card while the card is being formatted.

#### Reformatting erases the data

 When the card or internal memory is initialized, all the recorded data is erased. Protected data is also erased, so before reformatting a card, any data you want to keep should be copied to your personal computer's hard disk or other storage medium.

# Caution regarding disposing/transferring the card (recovering data from a reformatted card)

- If a card is reformatted or the data is erased from the card using the camera or a computer, the card's control data may be merely modified and the data itself may not be completely erased from the card.
- In some cases it may be possible to recover the data from a reformatted card using special software for that purpose. However, if the camera is used to execute a full format, it will be impossible to recover the data even by the use of data recovery software.
- If you are disposing of a card, it is recommended that you physically destroy it. If you are transferring the card to someone else to use, it is recommended that you use the camera's full format function to reformat the card, or use commercially available software for erasing card data. Managing data is the responsibility of the user.

#### HINT

#### To cancel reformatting

• In step 5, select "NO", and press the SET button.

# **RESETTING THE CAMERA SETTINGS**

Reset the camera to the factory-preset settings.

- 1 Display the OPTION MENU (page 120).
- 2 Select the reset settings icon [155], and press the SET button.
  - The Reset Settings Screen appears.

RESET:

Reset to the factory-preset settings. **EXIT:** 

Do not change the settings, and return to the OPTION MENU.

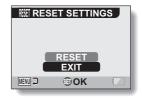

- 3 Select "RESET", and press the SET button.
  - The camera settings are reset to the factory-preset settings.

#### HINT

Note that the following settings do not change with this procedure:
 Date and time setting
 Language setting
 TV system setting

# CHECKING THE REMAINING INTERNAL AND CARD MEMORY

You can check how many images can be captured and how much audio and video recording time is available in the internal memory and on the card. For a table showing the maximum number of images and recording time for the internal memory and for specific cards, please see "Possible No. of Images/Possible Shooting Time/Possible Recording Time" on page 180.

#### Checking the remaining number of images and video recording time

#### Turn on the camera (page 26).

- · The remaining number of images appears in the upper left of the monitor.
- · The remaining video recording time appears in the upper right of the monitor
- · The remaining number of images and video recordina time will differ depending on the resolution and compression settings.
- · When the remaining number of images or the remaining video recording time is "0", vou cannot capture any more images. To capture more images.

either install a new card, or save the images to a computer and then delete them (page 94) from the card.

· When the remaining number of images or the remaining video recording time is "0", it may be possible to capture a few more images by setting a lower resolution setting (page 65), or selecting a different image quality settina.

#### Remaining number of images

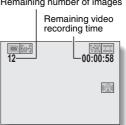

#### For audio data

- Set the camera to the audio recording mode (page 53).
  - · The remaining audio recording time is shown

#### Remaining recording time

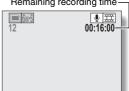

45 English ownload from Www.Somanuals.com. All Manuals Search And Download.

# CHECKING THE REMAINING BATTERY PACK CHARGE

When using the battery pack, the remaining battery pack charge can be checked on the monitor. Make sure to check this indicator before capturing an image. For an indication of the possible length of time for battery pack operation, see page 179.

# 1 Display the RECORDING MENU or PLAYBACK MENU (pages 59 and 83).

- The battery pack remaining charge indicator appears in the lower right corner of the monitor.
- Due to the battery pack characteristics, when the ambient temperature is low, appear early for an incorrect indication of the remaining charge. Also, depending on the conditions of use of the camera or the ambient conditions (temperature, etc.), the indicated remaining charge may change. Therefore, this indication can only be used as a general approximation of the remaining charge.

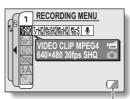

Battery pack remaining charge indicator

| Battery pack<br>remaining<br>charge indicator | Battery remaining charge                                                                                                   |
|-----------------------------------------------|----------------------------------------------------------------------------------------------------|
|                                               | Approx. full.                                                                                                    |
|                                               | Power is low.                                                                                                    |
|                                               | It will soon be impossible to capture or play back images.                                                                 |
|                                               | If this icon flashes when the [  ] button or [  ] button is pressed, images cannot be captured. Recharge the battery pack. |

#### CHECKING THE REMAINING BATTERY PACK CHARGE

#### HINT

- If any data is present, you can also check the remaining battery pack charge on the Information Screen (page 119).
- Battery life may differ even among battery packs of the same type.
- Depending on the usage of the camera (such as the number of times the flash is used, the type of card, etc.) or the ambient temperature (temperatures below 10°C [50°F]) the number of images that can be saved on a fully charged battery pack will vary greatly.
- It is recommended that you prepare an extra battery pack(s) when taking pictures at a wedding or while traveling, for example, so you don't miss capturing images of important moments due to the battery pack power running out. The same is recommended for taking photos in cold environments. (In a ski area, for example, the battery pack can be kept warm in your pocket until ready to use.)

# **CONNECTING TO A TV**

Connect the supplied AV interface cable from the AV terminal on the camera to the AUDIO and VIDEO input terminals on the TV.

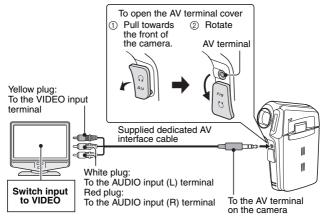

#### Playback

- After connecting the camera to the television, set the TV input switch to VIDEO input.
- When an AV interface cable is connected, no image appears on the camera's monitor.
- The playback method is the same as when viewing images on the camera's monitor.
- The same playback procedure as when playing back with the camera is used to play back audio recordings as well.
   Audio playback: see page 55

#### CAUTION

#### Insert and pull out the cable carefully

- When connecting the cables, make sure that the cable plugs are correctly
  oriented and that they match the shapes of the terminal sockets on the
  devices. Push the plugs in straight when connecting them. If undue force is
  used to connect a cable, it may permanently damage the connector pins in
  the terminal socket.
- Do not use excessive force when connecting and disconnecting cables.

# **CONNECTING HEADPHONES**

Commercially sold headphones can be connected to the camera's AV terminal.

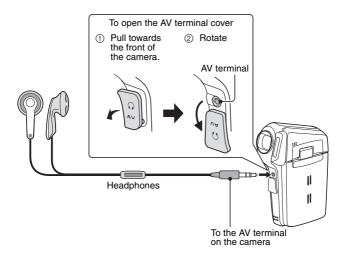

#### CAUTION

#### Insert and pull out the cable carefully

- When connecting the cables, make sure that the cable plugs are correctly
  oriented and that they match the shapes of the terminal sockets on the
  devices. Push the plugs in straight when connecting them. If undue force is
  used to connect a cable, it may permanently damage the connector pins in
  the terminal socket.
- $\bullet\,$  Do not use excessive force when connecting and disconnecting cables.

# **DIRECT PRINTING**

Your camera supports the PictBridge function. By connecting the camera directly to a PictBridge-enabled printer, the camera's monitor can be used to select images and initiate printing (PictBridge printing).

### **Print preparations**

- 1 Turn the printer on, and use the supplied USB interface cable to connect the camera to the printer.
  - · Connect the camera's USB terminal to the printer's USB connector.
- 2 Turn on the camera (page 26).
  - The USB Connection Screen appears on the camera's monitor.

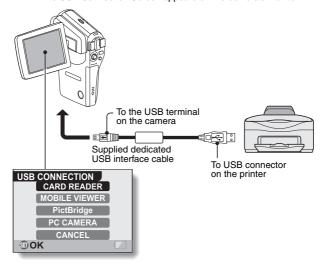

#### DIRECT PRINTING

# 3 Select "PictBridge", and press the SET button.

 The camera changes to the PictBridge mode, and the PictBridge MENU appears.

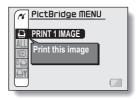

#### CAUTION

#### Insert and pull out the cable carefully

- When connecting the cables, make sure that the cable plugs are correctly
  oriented and that they match the shapes of the terminal sockets on the
  devices. Push the plugs in straight when connecting them. If undue force is
  used to connect a cable, it may permanently damage the connector pins in
  the terminal socket.
- Do not use excessive force when connecting and disconnecting cables.

#### Caution when connecting a printer

- If the power to the printer is turned off while it is connected, the camera
  may not operate correctly. If the camera does not operate correctly,
  disconnect the USB interface cable, turn off the camera, and then
  reconnect the cable.
- During PictBridge printing, the camera's button operation response is slower.
- If the camera is powered by the battery pack for printing, make sure that the remaining battery charge is sufficient.

## To select one image and print it (one image)

Procedure to select one still image and print it.

- 1 Complete the print preparations (page 150).
- 2 Select the print 1 image icon , and press the SET button.
  - The screen to select images for printing appears.
- Toggle the SET button to the left or right to display the image you wish to print.
  - Specify the image to print.

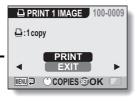

#### DIRECT PRINTING

# 4 Specify the number of prints.

- Toggle the SET button up to select "COPIES", and press the SET button.
- ② Toggle the SET button up or down to specify the number of prints.
- ③ Press the SET button.
  - · "PRINT" is selected.

# PRINT 1 IMAGE 100-0009 : 1 copy COPIES GOK

Number of prints

#### Press the SET button.

· Printing begins.

#### HINT

#### To cancel printing

- ① During printing, toggle the SET button down.
  - The Confirm Cancel Printing Screen appears.
- ② Select "CANCEL", and press the SET button.
  - If "EXIT" is selected and the SET button is pressed, printing resumes.

## To print all the images (all images)

Print all of the images on the card.

- 1 Complete the print preparations (page 150).
- 2 Select the all images icon ALL, and press the SET button.
  - The Print All Images Screen appears.
- 3 Select "PRINT", and press the SET button.
  - · Printing begins.

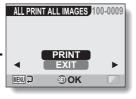

#### CAUTION

Printing is not possible if there are more than 999 still images in the card.

• Delete unwanted images before printing.

#### **DIRECT PRINTING**

## Thumbnail prints (index)

Make an index print of all the images on the card.

- 1 Complete the print preparations (page 150).
- Select the index print icon [NEX], and press the SET button.
  - · The Index Print Screen appears.
- 3 Select "PRINT", and press the SET button.
  - · Printing begins.

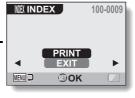

# To print images according to the printing instructions (print requested images)

Procedure to print all the ordered images.

- 1 Complete the print preparations (page 112), and complete the print preparations (page 150).
- 2 Select the DPOF icon A, and press the SET button.
  - The Print Requested Images Screen appears.
- 3 Select "PRINT", and press the SET button.
  - · Printing begins.
  - Printing begins about 1 minute after the SET button is pressed.

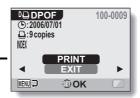

#### HINT

 In step 2, if you toggle the SET button to the left or right, you can view each image and confirm its printing instructions.

#### CAUTION

 Requested images printing is not possible if a printer is used that does not support your camera's DPOF function.

#### **DIRECT PRINTING**

# To change the printer settings and print images (change printer settings)

Images are printed according to settings specified by the camera, such as paper type, size, layout, printing quality, etc.

- 1 Complete the print preparations (page 150).
- 2 Select the printer settings icon [i], and press the SET button.
  - The Printer Settings Screen appears.

#### **MEDIA TYPE:**

Specify the type of paper used for printing.

#### PAPER SIZE:

Specify the size of paper used for printing.

#### LAYOUT:

Specify how the images are to be arranged on the paper.

#### QUALITY:

Select the print quality for the images.

#### DATE STAMP:

Print the date the photo was taken.

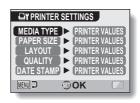

#### 3 Adjust the printer settings.

- Toggle the SET button up or down to select a printer setting parameter, and press the SET button.
  - The screen to set the selected parameter appears.
- ② Toggle the SET button up or down to adjust the setting, and press the SET button.
  - The selected parameter is set, and you are returned to the Printer Settings Screen.
  - Follow the same procedure to adjust the other parameters, as desired
  - The contents of the settings that can be made for each parameter will differ depending on the printer.

# <When "PRINTER VALUES" is selected>

 The images will be printed according to the settings specified on the printer side.

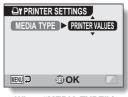

<When "MEDIA TYPE" is selected>

# 4 Press the MENU button.

· You are returned to the PictBridge MENU.

#### HINT

- The printer setting parameters will differ depending on the printer that is connected.
- To use printer functions which do not appear on your camera's Printer Settings Screen, select "PRINTER VALUES".
- If a function set by the camera is not available in the printer, the camera's printer settings will automatically change to "PRINTER VALUES".

If you have a question about the camera operation, you might find the answer in this compilation of commonly asked questions.

|       | Question                                                                                                    | Answer                                                                                                    | Action                                                                                                    |
|-------|----------------------------------------------------------------------------------------------------|----------------------------------------------------------------------------------------------------|----------------------------------------------------------------------------------------------------|
| Power | Why doesn't the power turn on?                                                                                                    | Due to cold<br>temperatures, the<br>battery pack<br>temporarily lost its<br>power.                                                                                                    | Place the camera in your pocket to warm it up before using it.                                                                                  |
|       | Why is the battery pack consumed so quickly even after it was fully recharged?                                                         | The ambient temperature is very low.                                                                                                    | Keep the battery<br>pack in an<br>environment of 10 to<br>40°C (50 to 104°F).                                                                   |
|       | Why doesn't recharging end?                                                                                                    | The battery pack life has expired.                                                                                                    | Replace with a new battery pack. If this is not effective, consult your dealer.                                                                 |
|       | Why does the icon appear?                                                                                                    | The remaining battery pack power is low.                                                                                                    | Replace the battery pack with a fully charged one.                                                                                              |
|       | While the camera is connected to the USB connector, the multi-indicator is slowly flashing red and the battery pack cannot be charged. | The battery pack temperature is too high or too low. Immediately before connecting the camera to a computer, you recorded a video clip, for example, thereby raising the camera's internal temperature. | Disconnect the camera from the computer, allow the battery pack or camera to return to room temperature, and then reconnect it to the computer. |

|          | Question                                                                | Answer                                                                                                   | Action                                                                                                    |
|----------|-------------------------------------------------------------------------|----------------------------------------------------------------------------------------------------|----------------------------------------------------------------------------------------------------|
|          | Why does the multi-indicator flash red?                                 | Recorded data is being saved on the card.                                                                | Not a malfunction.<br>Wait until the multi-<br>indicator turns off.                                                                                                    |
|          | Why doesn't the flash operate?                                          | The camera has<br>determined that<br>the image is bright<br>enough and the<br>flash is not<br>necessary. | Not a malfunction.<br>Capture the image;<br>the camera will<br>determine when the<br>flash is necessary.                                                                                                    |
|          | Are the settings<br>retained even<br>after the camera<br>is turned off? | _                                                                                                    | All settings except<br>the self-timer and<br>the exposure<br>correction are<br>retained even after<br>the camera is turned<br>off.                                                                                                    |
| Shooting | Which resolution setting should I use?                                  | _                                                                                                    | Select the resolution setting according to the intended use:  [6ws]: Appropriate for printing letter-size or larger, and for printing a close-up of part of a photo (trimming).  [2m], [3ws]: For printing standard photo (photo service) sizes.  [0.3m]: For photos displayed on a web page, or sent as e-mail attachments. |

|          | Question                                                              | Answer | Action                                                                                                    |
|----------|-----------------------------------------------------------------------|--------|----------------------------------------------------------------------------------------------------|
| Shooting | What is the difference between the digital zoom and the optical zoom? | -      | Because shooting with the optical zoom uses the optics of a physical lens, you can shoot without losing minute details in the image. The digital zoom, on the other hand, works by magnifying a portion of the image that hits the CCD sensor and may produce a coarser image. |
|          | How can I get the distant view into focus?                            | -      | Set the scene select function to the landscape ♣ mode when photographing. Or, set the focus range setting to manual focus MF, and set the distance to ∞.                                                                                                    |
|          | The video clip I shot outdoors is completely white.                   | _      | Set the flicker-<br>reduction setting to<br>off.                                                                                                    |

|                   | Question                                                                                            | Answer                                                                                                    | Action                                                                                                    |
|-------------------|----------------------------------------------------------------------------------------------------|----------------------------------------------------------------------------------------------------|----------------------------------------------------------------------------------------------------|
| Monitor           | When used in<br>cold weather, why<br>does the image<br>seem to leave<br>traces as it<br>moves?      | Phenomenon due to the nature of the monitor.                                                                     | Not a malfunction.<br>Spots that appear in<br>the monitor only<br>appear in the<br>monitor and will not<br>be recorded with the                    |
|                   | Why does the displayed image contain some red, blue and green dots, or why are black spots visible? |                                                                                                    | images.                                                                                                    |
| Viewing<br>images | Why is the image too bright?                                                                        | The subject was too bright.                                                                                      | When capturing an image, devise a way to compensate for a bright subject, for example, by changing the shooting angle.                             |
|                   | Why is the image out of focus?                                                                      | The focus is not locked properly.                                                                                | Hold the camera correctly and slowly press the [  ] button halfway to lock the focus. Then press the [  ] button all the way to capture the image. |
|                   | Why is there no image (?) is shown)?                                                                | This may happen<br>when trying to<br>play back images<br>stored on a card<br>from a different<br>digital camera. | Play back images<br>that were recorded<br>on a card using this<br>camera.                                                                          |

|                    | Question                                                                          | Answer                                                                                                    | Action                                                                                                  |
|--------------------|-----------------------------------------------------------------------------------|----------------------------------------------------------------------------------------------------|----------------------------------------------------------------------------------------------------|
|                    | Why do vertical stripes appear?                                                   | If a bright subject is shot in the video clip recording mode, vertical stripes may appear on the monitor or in the image. | Not a malfunction.                                                                                      |
| Viewing            | Why isn't the magnified image clear?                                              | Due to the<br>characteristics of<br>the camera,<br>magnified images<br>appear less clear.                                 | Not a malfunction.                                                                                      |
| images             | Why isn't the captured image clear?                                               | The image was captured using the digital zoom.                                                                            | Not a malfunction.                                                                                      |
|                    | Can I play back<br>image and sound<br>data that I edited<br>using my<br>computer? | _                                                                                                    | We cannot<br>guarantee the<br>accurate playback of<br>data that has been<br>edited using a<br>computer. |
|                    | Why is there a motor-like sound during video clip playback?                       | The sound of the camera's mechanical action was recorded.                                                                 | Not a malfunction.                                                                                      |
| Connecting to a TV | Why is there no sound?                                                            | The volume on the TV is set to the minimum.                                                                               | Adjust the volume on the TV.                                                                            |
|                    |                                                                                   | The playback volume of the camera is set to 0.                                                                            | Increase the playback volume of the camera.                                                             |

|          | Question                                                                                 | Answer                                                                                    | Action                                                                                                    |
|----------|------------------------------------------------------------------------------------------|-------------------------------------------------------------------------------------------|----------------------------------------------------------------------------------------------------|
| Printing | Why does a message appear during PictBridge printing?                                    | There is a problem with the printer.                                                      | Please refer to the instruction manual for your printer.                                                                   |
| Misc.    | The "Cannot edit video" message appears.                                                 | You have<br>attempted to join<br>video clips that<br>were recorded in<br>different modes. | Select video clips<br>that were recorded<br>in the same mode.                                                              |
|          | Why is a noise<br>heard from a<br>nearby TV or<br>radio during<br>battery<br>recharging? | Electromagnetic<br>waves are emitted<br>from the battery<br>charger.                      | Move the battery charger further away from the TV or radio when recharging the battery pack.                               |
|          | Why does the "Card full" or "Internal memory full" message appear?                       | There is no more available memory on the card or in the camera's internal memory.         | Erase unnecessary<br>data, or use a card<br>that has more<br>memory available.                                             |
|          | Why does the "Card is protected" message appear?                                         | The lock switch on<br>the card is in the<br>locked (protect)<br>position.                 | Move the lock switch to the unlocked position.                                                                             |
|          | Why can't the camera be operated?                                                        | A temporary internal circuitry problem may be the cause.                                  | Remove the battery<br>pack from the<br>camera, wait a few<br>minutes, then<br>reinstall the battery<br>pack and try again. |
|          | A problem such<br>as inability to<br>record or play<br>back occurs.                      | The card contains files that were saved using a device other than this camera.            | After saving your files to a different medium, format the card.                                                            |

|       | Question                                          | Answer                                            | Action                                                                                                    |  |
|-------|---------------------------------------------------|---------------------------------------------------|----------------------------------------------------------------------------------------------------|--|
|       | Can I use my<br>camera abroad?                    | _                                                 | When the camera is connected to a TV, you can switch the camera's video output to NTSC or PAL. If you have questions about using the battery charger and power cord abroad, please consult with a dealer near you for advice.                                                        |  |
| Misc. | Why does the<br>"System error"<br>message appear? | A problem has occurred within the camera or card. | Check the following items:  (i) Remove the card and then install it again.  (2) Remove the battery pack and then install it again.  (3) Install a different card.  If "System error" still appears after performing the above steps, then take the camera to the dealer for service. |  |

# **TROUBLESHOOTING**

Before taking your camera to the repair shop, check the following table for a possible solution to the problem.

#### Camera

|          | Problem                                                                  | Cause                                             | Action                                                         | Reference page |
|----------|--------------------------------------------------------------------------|---------------------------------------------------|----------------------------------------------------------------|----------------|
|          | No power.                                                                | The battery pack is dead.                         | Recharge the battery pack, or replace with a new battery pack. | 21, 23         |
| Power    |                                                                          | The battery pack has not been inserted correctly. | Reinsert the battery pack, making sure to orient it correctly. | 21, 23         |
|          | The camera turns off by itself.                                          | The power save function is operating.             | Turn on the camera again.                                      | 26             |
| Shooting | An image is not captured when the [  ] button or [  ] button is pressed. | The power is not turned on.                       | Turn on the camera.                                            | 26             |

|          | Problem                                                                                                    | Cause                                                                                  | Action                                                                     | Reference page |
|----------|----------------------------------------------------------------------------------------------------|----------------------------------------------------------------------------------------|----------------------------------------------------------------------------|----------------|
|          | An image is not captured                                                                                                    | The maximum number of                                                                  | Install a new card.                                                        | 25             |
|          | when the [ a ] button or [ a ] button is pressed.                                                                             | images that can be captured or the maximum video clip recording time has been reached. | Delete the images that are not necessary.                                  | 94             |
|          | The flash does not operate.                                                                                                   | The flash off mode is selected.                                                        | Set the flash to<br>automatic flash<br>mode or forced<br>flash mode.       | 70             |
| Shooting |                                                                                                    | The battery pack is dead.                                                              | Recharge the battery pack, or replace with a new battery pack.             | 21, 23         |
|          | The digital zoom does not work.                                                                                               | The still image mode is set to 10 <sub>M</sub> .                                       | Set the still image mode to 6MH or lower.                                  | 66             |
|          |                                                                                                    | The digital zoom setting is set to "OFF".                                              | Set the digital zoom setting to "ON".                                      | 131            |
|          | A warning tone<br>(beep-beep-<br>beep) sounds,<br>and it is not<br>possible to<br>take a picture<br>using the self-<br>timer. | The battery pack is consumed.                                                          | Recharge the<br>battery pack, or<br>replace with a<br>new battery<br>pack. | 21, 23         |

|          | Problem                                                                                          | Cause                                                             | Action                                                                         | Reference page |
|----------|--------------------------------------------------------------------------------------------------|-------------------------------------------------------------------|--------------------------------------------------------------------------------|----------------|
|          | When zooming in or out, the zoom movement stops momentarily.                                     | The optical zoom has moved to the maximum magnification position. | Not a<br>malfunction.<br>Release the<br>zoom switch,<br>and press it<br>again. | 57             |
| Shooting | There is noise in the captured image.                                                            | The ISO sensitivity setting is too high.                          | Set the ISO sensitivity to a lower setting.                                    | 80             |
|          | When recording a video clip under fluorescent lights, a noticeable flicker appears in the image. | This occurs<br>when the<br>shutter speed<br>is too fast.          | Set the ISO sensitivity to 200 or less.                                        | 80             |
| Monitor  | No playback image appears.                                                                       | The camera is not in the playback mode.                           | Press the REC/<br>PLAY button to<br>switch to the<br>playback<br>mode.         | 42, 47,<br>55  |

|                   | Problem                | Cause                                                       | Action                                                                 | Reference page |
|-------------------|------------------------|-------------------------------------------------------------|------------------------------------------------------------------------|----------------|
|                   | The image is too dark. | The flash was<br>blocked by a<br>finger or other<br>object. | Hold the camera correctly, and make sure the flash is not obstructed.  | 35             |
|                   |                        | The subject was too far away.                               | Capture the image in the range of operation of the flash.              | 178            |
| Viewing<br>images |                        | The subject was lit from behind.                            | Set the flash to<br>the forced flash<br>mode, and take<br>the picture. | 70             |
|                   |                        |                                                             | Use the exposure correction function.                                  | 58             |
|                   |                        |                                                             | Use the spot light-measuring mode.                                     | 79             |
|                   |                        | There is not enough light.                                  | Adjust the ISO sensitivity setting.                                    | 80             |

|                   | Problem                                      | Cause                                                                                               | Action                                                                                                    | Reference page |
|-------------------|----------------------------------------------|----------------------------------------------------------------------------------------------------|----------------------------------------------------------------------------------------------------|----------------|
|                   | The video clip picture is flickering.        | The video clip<br>was filmed<br>under<br>fluorescent<br>lighting.                                   | Set the flicker-<br>reduction<br>setting to on.                                                                                                  | 130            |
|                   | The image is too bright.                     | The forced flash mode is selected.                                                                  | Select a different flash mode.                                                                                                    | 70             |
|                   |                                              | The subject was too bright.                                                                         | Use the exposure correction function.                                                                                                    | 58             |
|                   |                                              | The ISO sensitivity setting is incorrect.                                                           | Set the ISO sensitivity to                                                                                                    | 80             |
|                   | Red-eye<br>correction was<br>not successful. | The red-eye effect area could not be recognized.                                                    | Not a malfunction.                                                                                                    | 100            |
| Viewing<br>images | The image is not in focus.                   | The subject is too close to the camera.  The focus setting is not correct.                          | Capture the image with the subject within the photographable range. Select the correct focus setting for your needs.                             | 76             |
|                   |                                              | The camera moved when the [ ] button was pressed (camera shake).  The focus is not locked properly. | Hold the camera correctly and slowly press the [ ] button halfway to lock the focus. Then press the [ ] button all the way to capture the image. | 35, 45         |
|                   |                                              | The lens is dirty.                                                                                  | Clean the lens.                                                                                                    | _              |

|                   | Problem                                                    | Cause                                                     | Action                                                                   | Reference page |
|-------------------|------------------------------------------------------------|-----------------------------------------------------------|--------------------------------------------------------------------------|----------------|
|                   | The colors of<br>the images<br>captured<br>indoors are not | This is due to ambient lighting.                          | Capture the image using the forced flash mode.                           | 70             |
|                   | correct.                                                   | The white balance setting is incorrect.                   | Set the white balance setting correctly.                                 | 81             |
| Viewing<br>images | A part of the image is missing.                            | The neckstrap<br>or a finger was<br>blocking the<br>lens. | Hold the camera correctly, and make sure the lens is not obstructed.     | 35             |
|                   | "No image" is shown.                                       | There is no recorded data for the selected playback mode. | Play back after<br>capturing<br>images or<br>making audio<br>recordings. | _              |
|                   | During audio playback, there is no sound.                  | The playback volume setting on the camera is too low.     | Select the playback volume icon and adjust the volume.                   | 91             |

|                  | Problem                                                 | Cause                                                 | Action                                                    | Reference page |
|------------------|---------------------------------------------------------|-------------------------------------------------------|-----------------------------------------------------------|----------------|
|                  | There is no color in the image. The image is distorted. | The TV system setting is not correct.                 | Select the correct TV system setting.                     | 136            |
| Connecting       | No image or sound.                                      | The camera is not correctly connected to the TV.      | Follow the instructions to make the connection correctly. | 148            |
| to a TV          |                                                         | The TV input is not set correctly.                    | Set the input on the TV to "VIDEO".                       |                |
|                  | There is no sound.                                      | The playback volume setting on the camera is too low. | Adjust the playback volume.                               | 91             |
|                  | The edge of the image is cut off.                       | This is a characteristic of the TV.                   | Not a malfunction.                                        | _              |
| Image<br>editing | You cannot edit or rotate an image.                     | The protect mode is set.                              | Cancel the protect mode.                                  | 92             |

|       | Problem                                                                                                    | Cause                                                                                          | Action                                                                                                    | Reference page |
|-------|----------------------------------------------------------------------------------------------------|------------------------------------------------------------------------------------------------|----------------------------------------------------------------------------------------------------|----------------|
|       | The "Image is protected" message appears and the data cannot be deleted.                                                                     | You have<br>attempted to<br>delete data<br>that is<br>protected from<br>accidental<br>erasure. | Set the protect<br>setting for the<br>data to<br>"UNLOCK".                                                                                                    | 92             |
|       | The audio guide does not sound.                                                                                                    | The audio guide setting is set to "OFF".                                                       | Set the audio guide setting to "ON".                                                                                                    | 124            |
| Misc. | The recording capacity is less than that indicated in the section "Possible No. of Images/ Possible Shooting Time/ Possible Recording Time". | The recording capacity is less than the value specified for the card.                          | Depending on<br>the card, the<br>capacity may<br>be less than<br>the specified<br>value. Please<br>refer to the<br>instructions<br>that<br>accompanied<br>the card. | 180            |

## Notes regarding the Scene Select feature and filters

### Scene Select

| Setting             | Remarks                                                                                                    |  |
|---------------------|----------------------------------------------------------------------------------------------------|--|
| Sports              |                                                                                                    |  |
| Portrait            | Focus range: 👁 cannot be selected.                                                                                                    |  |
| Landscape           |                                                                                                    |  |
| Night view portrait |                                                                                                    |  |
| Snow & beach        |                                                                                                    |  |
| Fireworks           | Focus range: Fixed at                                                                                                    |  |
| Lamp*               | Resolution: Fixed at ①3m. Flash: Fixed at ①4. Focus range: ② cannot be selected. ISO sensitivity: Fixed at ⑤4. Noise reduction: Fixed at "OFF". |  |

<sup>\*</sup> When recording a video clip in dark surroundings, the shutter speed automatically decreases to the following values in order to produce a sufficiently bright image. However, when the flicker-reduction function is set to "ON", the shutter speed during video clip recording is fixed at 1/50 sec.

| Video clip mode setting (page 65) | Shutter speed |
|-----------------------------------|---------------|
| 15 fps                            | 1/15 sec      |
| 30 fps                            | 1/30 sec      |

Note that when playing back video clips recorded at these settings, the movement will be somewhat jerky.

### **Filter**

| Setting    | Remarks                             |
|------------|-------------------------------------|
| Cosmetic   | Focus range: 👽 cannot be selected.  |
| Monochrome | Resolution: 10m cannot be selected. |
| Sepia      | Focus range: 😻 cannot be selected.  |

# About the scene select function and focus range settings

- The scene select function changes to \( \overline{\pi\tau\tau} \) when the focus range is set to \( \overline{\pi} \).
- Even if you set the focus range to MF, or MF, it changes to when the scene select function is set to anything other than MTO.

## Camera

| Туре                                                      | Digital movie (recording and playback)                                                                                                    |
|-----------------------------------------------------------|----------------------------------------------------------------------------------------------------|
| Recorded image file format                                | Still images:  JPEG format (DCF, DPOF, Exif 2.2 compliant)  Note: Designed mainly by the Japan Electronics and Information Technology Industries  Association (JEITA), DCF (Design rules for Camera File system) is standard for digital still camera image files to provide interoperability between digital photography devices for the images stored on removable memory cards. However, it is not guaranteed that all devices will support the DCF standard.  Video clips:  Conforms to ISO-standard MPEG-4 format  Audio:  MPEG-4 audio (AAC compression)  48 kHz sampling rate, 16-bit stereo format |
| Data storage<br>media                                     | Internal memory: Approx. 19 MB<br>SD Memory Card (corresponds to a 4 GB SDHC<br>Memory Card)                                                                                                    |
| Camera effective<br>number of pixels                      | Approx. 6 million pixels                                                                                                    |
| Image sensor                                              | 1/2.5-inch (1 cm) CCD<br>Virtual number of pixels: Approx. 6.37 million pixels,<br>interlace scan, primary color filter                                                                                                    |
| Still image<br>shooting mode<br>(recording<br>resolution) | 10ul: 3680 x 2760 pixels 6urfl: 2816 x 2112 pixels (low compression) 6urch: 2816 x 2112 pixels (standard compression) 16:30 : 2816 x 1584 pixels 3urfl: 1536 x 2048 pixels (vertical position) 2urfl: 1600 x 1200 pixels 03urfl: 640 x 480 pixels                                                                                                    |

| Video clip<br>recording mode<br>(recording<br>resolution, frame<br>rate, bit rate) | SM0 : 640 × 480 pixels, 30 fps 3 Mbps                                                                                                    |                                                                                                    |  |
|------------------------------------------------------------------------------------|----------------------------------------------------------------------------------------------------|----------------------------------------------------------------------------------------------------|--|
| White balance                                                                      | Full-auto TTL,                                                                                                    | manual setting possible                                                                                                    |  |
| Lens                                                                               | Optical 5.0×<br>zoom lens                                                                                                    | f=6.3 mm to 31.7 mm (35 mm film camera conversion 38 mm to 190 mm) Autofocus, 9 groups, 12 elements (including three with five aspheric surfaces) Galvanometer iris Internal ND filter |  |
| Aperture                                                                           | Open F=3.5 (Wide) to 4.7 (Tele)<br>Smallest F=8.0 (Wide) to 10.7 (Tele)                                                                                                    |                                                                                                    |  |
| Exposure control type                                                              | Programmable AE Exposure correction available (0±1.8 EV in 0.3 EV steps)                                                                                                    |                                                                                                    |  |
| Light-measuring mode                                                               | Multi-section measuring, center-weighted measuring, spot measuring                                                                                                    |                                                                                                    |  |
| Range                                                                              | Total mode: 10 cm (3.94 in.) to infinity (Wide end) 80 cm (31.50 in.) to infinity (Tele end) Standard mode: 80 cm (31.50 in.) to infinity Super macro mode: 1 cm (0.39 in.) to 80 cm (31.50 in.) (Wide end only) |                                                                                                    |  |
| Digital zoom                                                                       | For shooting: 1x to approx. 12x For playback: 1x to approx. 57.5x (varies with resolution)                                                                                                    |                                                                                                    |  |
| Shutter speed                                                                      | Still image shooting mode: 1/2 to 1/2000 sec. (Approx. 4 sec. max. when scene select function is set to lamp [2]) (During flash: 1/30 to 1/2000 sec.) Video clip recording mode: 1/30 to 1/10,000 sec.           |                                                                                                    |  |

| Sensitivity                              | Still image shooting mode:  Auto (equivalent to ISO 50 to 400)/equivalent to ISO 50, ISO 100, ISO 200, ISO 400, ISO 800, and ISO 1600 (switchable from the RECORDING MENU) (Maximum ISO sensitivity up to 7200 variation: when scene select function is set to lamp [16])  Video clip recording mode:  Auto (equivalent to ISO 450 to 3600)/equivalent to ISO 450, ISO 900, ISO 1800, and ISO 3600 (switchable from the RECORDING MENU) (Maximum ISO sensitivity up to 7200 variation: when scene select function is set to lamp [16]) |                                                                                      |
|------------------------------------------|----------------------------------------------------------------------------------------------------|--------------------------------------------------------------------------------------|
| Minimum subject illumination             | Approx. 7 lux (when scene select is set to full auto mode ATO and shutter speed is 1/30 sec) Approx. 2 lux (when scene select is set to lamp mode ATO and shutter speed is 1/15 sec)                                                                                                    |                                                                                      |
| Image stabilizer                         | Electronic (video clip recording mode or still image playback mode only)                                                                                                    |                                                                                      |
| Monitor                                  | 2.5-inch (6.4 cm) amorphous silicon TFT color liquid crystal display, transparent Approx. 110,000 pixels (Frame coverage: Approx. 100%)                                                                                                    |                                                                                      |
| Flash working range                      | GN = 3<br>Approx. 10 cm (3.94 in.) to 1.7 m (5.58 ft.) (Wide)<br>Approx. 80 cm (31.50 in.) to 1.3 m (4.27 ft.) (Tele)                                                                                                    |                                                                                      |
| Flash modes                              | Auto-flash, forced flash, flash off                                                                                                    |                                                                                      |
| Focus                                    | TTL-type AF (9-point range finder/spot metering AF: Still image shooting mode; Continuous AF/area: Video clip recording mode), manual focus                                                                                                    |                                                                                      |
| Self-timer                               | Approx. 2-second delay, 10-second delay                                                                                                    |                                                                                      |
| Ambient environment                      | Temperature                                                                                                    | 0 to 40°C (32 to 104°F) (operation),<br>-20 to 60°C (-4 to 140°F) (storage)          |
|                                          | Humidity                                                                                                    | 30 to 90%<br>(operating, no condensation)<br>10 to 90%<br>(storage, no condensation) |
| Power supply                             | Battery                                                                                                    | Lithium-ion (Li-ion) battery (DB-L20: supplied) ×1                                   |
| Power consumption                        | 3.2 W (When using the Li-ion battery during recording)                                                                                                    |                                                                                      |
| Dimensions<br>(excluding<br>protrusions) | 67.7 (W) $\times$ 100.3 (H) $\times$ 34.5 (D) mm 2.67 (W) $\times$ 3.95 (H) $\times$ 1.36 (D) in. (Maximum dimensions) Volume: Approx. 144 cc                                                                                                    |                                                                                      |
| Weight                                   | Approx. 149 g (5.26 oz.) (Only the camera [without battery pack and card])                                                                                                    |                                                                                      |

### Camera connectors

| AV terminal  | Ø3.5 mm mini-jack (also serves as stereo headphone jack, impedance 16Ω to 32 Ω) |                                                                                                    |
|--------------|---------------------------------------------------------------------------------|----------------------------------------------------------------------------------------------------|
|              | Audio<br>output                                                                 | 310 mVrms (–8 dBs), 47 kΩ, stereo                                                                                                    |
|              | Video<br>output                                                                 | 1.0 Vp-p, 75 $\Omega$ unbalanced, sync negative, composite video NTSC color TV system/PAL TV system (switchable from the OPTION MENU) |
| USB terminal |                                                                                 | USB 2.0 High-speed                                                                                                    |

## **Battery life**

| Shooting | Still image shooting mode    | 145 images:<br>CIPA standard (when a Hagiwara<br>Sys-Com 512 MB SD Memory Card<br>is used) |
|----------|------------------------------|--------------------------------------------------------------------------------------------|
|          | Video clip<br>recording mode | 70 minutes:<br>Recorded in TV-SHQ mode<br>(640 × 480 pixels, 30 fps)                       |
| Playback |                              | 200 minutes:<br>Monitor on, continuous playback                                            |

- Until battery pack runs out when using a fully charged battery pack at a 25°C (77°F) ambient temperature.
- The operation time may vary depending on the conditions of the battery pack and the conditions of use. Especially when used at temperatures below 10°C (50°F), the battery pack operation time is drastically reduced.

## Possible No. of Images/Possible Shooting Time/ Possible Recording Time

The table shows the possible number of captured images and the possible recording time for the internal memory and for a commercially available SD Memory Card (512 MB, 4 GB).

| Shooting/            | Resolution          | Internal        | SD Memory Card  |                |  |
|----------------------|---------------------|-----------------|-----------------|----------------|--|
| recording<br>mode    | setting             | memory          | 512 MB          | 4 GB           |  |
|                      | 10м                 | 5 images        | 148 images      | 1,190 images   |  |
|                      | 6м-Н                | 6 images        | 169 images      | 1,340 images   |  |
| 04:11:               | 6м-S                | 9 images        | 253 images      | 2,030 images   |  |
| Still image mode     | 16:9                | 12 images       | 336 images      | 2,690 images   |  |
|                      | Зм■                 | 17 images       | 476 images      | 3,760 images   |  |
|                      | 2м                  | 27 images       | 754 images      | 5,900 images   |  |
|                      | 0.3м                | 142 images      | 3,860 images    | 31,000 images  |  |
|                      | T <sub>2</sub> -SHQ | 45 sec.         | 20 min. 40 sec. | 2 hr. 45 min.  |  |
| Video clip<br>mode   | T⁄-HQ               | 1 min. 6 sec.   | 30 min. 6 sec.  | 4 hr. 1 min.   |  |
|                      | <b>W</b> 6SHQ       | 2 min. 55 sec.  | 1 hr. 19 min.   | 10 hr. 36 min. |  |
|                      | ₩ <sub>6</sub> HQ   | 4 min. 13 sec.  | 1 hr. 54 min.   | 15 hr. 18 min. |  |
|                      | ₩ <sub>6</sub> S    | 5 min. 26 sec.  | 2 hr. 27 min.   | 18 hr. 3 min.  |  |
| Sound recording mode | •                   | 18 min. 23 sec. | 8 hr. 24 min.   | 67 hr. 23 min. |  |

- The maximum continuous shooting time at the setting is 5 hours 30 minutes. The maximum continuous shooting time at the setting is 7 hours.
- Up to 13 hours of continuous audio recording is possible.
- The figures indicate the capacity when an SD Memory Card by Sandisk is used.
- Even with cards of the same capacity, the amount of data that can actually be stored may differ depending on the card brand, etc.
- The continuous shooting time for each video clip will differ depending, for example, on the card capacity, environmental conditions (temperature and shooting conditions, etc.).

## Concerning the multi-indicator

The camera's multi-indicator will light or flash depending on the different camera operations.

| Color  | Multi-indicator status |        | Camera status                                                            |
|--------|------------------------|--------|--------------------------------------------------------------------------|
| Green  | Lit                    |        | Connected to computer or printer (USB)                                   |
|        | Flashing               |        | Power save mode activated                                                |
| Red    | Lit                    |        | Charging (during USB connection)                                         |
|        | Flashing               | Slow   | Recharging inhibited<br>due to temperature<br>(during USB<br>connection) |
|        |                        | Normal | During self-timer operation                                              |
|        |                        | Fast   | Accessing internal memory/card data                                      |
| Orange | Lit                    |        | Connected to TV/<br>VIDEO (AV)/<br>headphones                            |

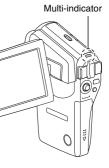

## Supplied battery pack charger

| Part No.                    |                       | VAR-L20N                                                                        |  |
|-----------------------------|-----------------------|---------------------------------------------------------------------------------|--|
| Power source                |                       | AC 100 to 240 V, 50 to 60 Hz, 10 VA,<br>MAX: 0.1 A                              |  |
| Rated output                |                       | DC 4.2 V, 650 mA                                                                |  |
| Compatible batteries        |                       | Supplied or separately sold Lithium-ion battery pack (DB-L20)                   |  |
| Ambient environment         | Temperature           | ture 0 to 40°C (32 to 104°F) (recharge),<br>-20 to 60°C (-4 to 140°F) (storage) |  |
|                             | Humidity              | 10 to 90% (no condensation)                                                     |  |
| Dimensions                  |                       | 46 (W) × 21.2 (H) × 92 (D) mm<br>1.81" (W) × 0.83" (H) × 3.62" (D)              |  |
| Weight (without power cord) |                       | Approx. 55 g (1.9 oz.)                                                          |  |
| Power cord rated value      | VPC-CG6,<br>VPC-CG6GX | AC 125 V, 7 A                                                                   |  |
|                             | VPC-CG6EX             | AC 250 V, 2.5 A                                                                 |  |

 When using the supplied battery pack charger abroad, the power cord may need to be replaced in accordance with local requirements. Please contact your local dealer for details.

# Supplied Li-ion battery pack

| Part No.            |             | DB-L20                                                                              |
|---------------------|-------------|-------------------------------------------------------------------------------------|
| Voltage             |             | 3.7 V                                                                               |
| Rated output        |             | 720 mAh                                                                             |
| Ambient environment | Temperature | 0 to 40°C (32 to 104°F) (during use, recharging) -10 to 30°C (14 to 86°F) (storage) |
|                     | Humidity    | 10 to 90% (no condensation)                                                         |
| Dimensions          |             | 39.4 (W) × 6.0 (H) × 35.5 (D) mm<br>1.55 (W) × 0.24 (H) × 1.40 (D) in.              |
| Weight              |             | Approx. 19 g (0.7 oz.)                                                              |

### **Others**

# Apple, Macintosh and QuickTime are trademarks or registered trademarks of Apple Computer Inc.

Windows and Windows NT are registered trademarks of Microsoft Corporation. Software Red Eye by FotoNation TM 2003-2005 is a trademark of FotoNation® Inc. Red Eye software® 2003-2005 FotoNation In Camera Red Eye - covered by U.S. Patent No. 6,407,777. Other patents Pending.

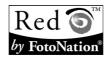

SDHC is a trademark.

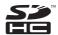

All other company and product names are registered trademarks or trademarks of their respective owners.

#### CAUTION

- It is forbidden to copy this manual, whole or in part, without prior written permission.
- All images and illustrations given in this manual are for explanation purposes and may differ slightly from that of the actual product. Also, actual specifications are subject to change without prior notice and therefore may differ from the contents of this manual.
- Sanyo Electric shall not be held responsible for any problems resulting from the use of this camera.
- Sanyo Electric declines all responsibility for damages due to improper use of the camera, failure to adhere to the instructions given in this manual, or repairs or changes done by those other than a technician authorized by the manufacturer
- Sanyo Electric shall not be held responsible for any damage caused by optional devices or consumable items used with the camera other than those supplied with the camera or those specified by Sanyo Electric.
- Sanyo Electric shall not be held responsible for any losses or loss of revenue resulting from the loss of data caused by the malfunction, or the repairing of a malfunction. of the camera.
- The images captured with this camera will differ in quality from pictures taken with a standard film camera.

183 English Download from Www.Somanuals.com. All Manuals Search And Download.

# HINTS FOR TAKING PICTURES

Taking great pictures in difficult surroundings is easier than you might think. By keeping a few points in mind and choosing the correct settings, you can create photos that you'll be proud to display and share.

# If images are blurred even when the autofocus is used

Your camera employs an autofocus function. When you snap a picture using the autofocus, the camera automatically adjusts the settings so that the image will be in focus. If you are getting blurred images even when using the autofocus, one or more of the following might be the reason.

### How the autofocus works

The autofocus is activated when the [ ] button is gently pressed halfway. Press the [ ] button slightly, and the target mark will appear on the monitor to indicate that the autofocus has been activated. Next, continue to gently press the [ ] button all the way to snap the picture. This two-step method is the way to ensure that your photos are perfectly focused.

### ■ Reasons for unfocused images

- 1) The [ 1] button was pressed all the way in one step.
- ② After the image was focused, the subject moved.
  - Even if camera focuses the subject once, if the distance between the camera and the subject is changed, the subject may become out of focus.
- ③ The focus setting is not set for the correct distance.
  - If you shoot a close-up subject with the camera set to the normal focus mode, or if you shoot a subject at normal distance with the camera set to the super macro (close-up) mode, the image will not be in focus.

### ■ Preventing blurred images

- (1) Confirm that the camera is set to the correct focus mode for your subject.
- ② Hold the camera correctly, and press the [ ] button halfway.
- Wait for the target mark to appear in the monitor, and holding the camera steady, gently continue to press the [ ] button all the way down.

Following these steps for a gentle but firm pressing of the [ 
 ] button will ensure that you get beautifully focused photos.

## HINTS FOR TAKING PICTURES

## Photographing a moving subject

Situation: You would like to snap an action shot of a moving child or pet. The autofocus is activated, but because the subject is moving, the image may be blurred. In particular, when the distance between the camera and the subject is changing, it is difficult to lock the focus on the subject. Here are some hints for successfully capturing images of moving subjects.

### ■ Reasons for unfocused images

When the [ ] button is gently pressed halfway, the camera's autofocus works by determining the distance between the camera and the subject. Once the subject is in focus, if it then moves before the picture is snapped, the image may be out of focus. This often happens when you once lock the focus on a subject and then wait for the right moment to snap the picture. And, conversely, a blurred image may result if you press the [ ] button all the way in one step in an attempt to quickly capture an action scene, thus failing to activate the autofocus in time.

■ Preventing blurred images (How to use the manual focus [page 77]) In addition to the autofocus, a manual focus mode is also incorporated in your camera. In the autofocus mode, the distance between the camera and the subject is automatically determined when you press the [ ] ] button halfway. In contrast to this, with the manual focus mode, you manually set the focus by specifying the correct distance between the camera and the subject before taking the picture.

### ■ How to photograph a moving subject

- ① Set the camera's focus mode to the manual focus. Set the focus distance to the correct distance between the camera and the subject.
- When the subject is at the set focus distance, gently press the [ ] button all the way down.

### <Advantage of using the manual focus>

- Images can be quickly captured without waiting for the autofocus to activate.
- Because you are presetting the focus distance, the focus can be more accurate.

### <Using the manual focus effectively>

- When photographing a moving subject, press the [ a ] button just before
  the subject reaches the focus distance, and the shutter will be released
  when the subject is at the correct distance.
- Use manual focus to avoid incorrectly focused images when there is an
  object between the camera and the subject you wish to focus on.

# Shooting portraits (portrait mode (1))

### Points:

- Choose a background that doesn't detract from your subject.
- Move in close to your subject.
- Pay attention to lighting and how it affects your subject.

### NOTE

- If the background is distracting, it will not show your subject to his best advantage. Move in closer to your subject or zoom in so that the background does not compete with the subject.
- In portrait photography your subject is clearly the central figure, so try techniques that allow the subject to stand out.
- If light is coming from behind your subject (backlit), his face will appear dark. You can get a better picture by using the flash, for example, or changing the exposure setting.

## Photographing moving subjects (sports mode (\*\*))

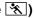

- Points: • Match the camera's movement with that of the subject.
- Set the zoom to the Wide end (wide-angle).
- Don't be too hesitant to press the [ 1 button, or you'll miss the action.

#### NOTE

- Tips to not missing those great action shots: Make sure you're holding the camera correctly. Keep the subject in the lens at all times, moving the camera with him while waiting for the right shot. Move your whole body-not just your arms-with the camera while shooting.
- Blurred images are more likely when the zoom is set to the Tele end than the Wide end. Set the zoom as close as possible to the Wide end.
- chance occurs.

## HINTS FOR TAKING PICTURES

# Night photography (night view portrait mode **≜**\*)

### Points:

- Avoid camera shake
- Increase the ISO sensitivity.

### NOTE

- Camera shutter speed during night photography is considerable slower, so there is a much greater chance that your photographed images will be blurry. Stabilize the camera when shooting.
- You can photograph your subject with the night scene in the background by using the flash. Be careful not to shoot too close to the subject, however, or your subject's face will appear too bright.
- After the flash operates, keep the camera and the subjects motionless for about 2 seconds

# Photographing scenery (landscape mode 🜊)

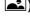

### Points:

- · Shoot using a high resolution.
- For zoom photography, use the optical zoom.
- Pay attention to picture composition.

#### NOTE

- When shooting with a wide-angle setting, or if you intend to enlarge the photo, the higher the resolution, the better.
- To zoom in on distant scenery, it's better to use the optical zoom. Using the digital zoom produces a coarser image. Hold the camera securely, keeping your elbows close to your body and making sure the camera is stable. Taking care to stabilize the camera will increase the likelihood of getting a clear photo.
- Don't forget to pay attention to picture composition; note perspective and be aware of how the placement of objects affects the scene.

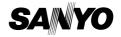

SANYO Electric Co., Ltd.

Download from Www.Somanuals.com. All Manuals Search And Download.

Free Manuals Download Website

http://myh66.com

http://usermanuals.us

http://www.somanuals.com

http://www.4manuals.cc

http://www.manual-lib.com

http://www.404manual.com

http://www.luxmanual.com

http://aubethermostatmanual.com

Golf course search by state

http://golfingnear.com

Email search by domain

http://emailbydomain.com

Auto manuals search

http://auto.somanuals.com

TV manuals search

http://tv.somanuals.com